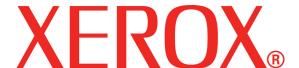

September 2007

# DocuColor 7000AP/8000AP System Administration Guide

#### Prepared by:

Xerox Corporation Global Knowledge & Language Services 800 Phillips Road Building 845 Webster, New York 14580

©Copyright 2007 by Xerox Corporation. All Rights Reserved.

Copyright protection claimed includes all forms and matters of copyrighted material and information now allowed by statutory or judicial law or hereinafter granted, including without limitation, material generated from the software programs that are displayed on the screen such as styles, templates, icons, screen displays, looks, etc.

Xerox<sup>®</sup>, Xerox Canada Ltd<sup>®</sup>, Xerox Limited<sup>®</sup>, and all Xerox product names and product numbers mentioned in this publication are trademarks of XEROX CORPORATION. Copyright protection claimed includes all forms and matters of copyrightable material and information now allowed by statutory or judicial law or hereinafter granted, including without limitations, material generated from the software programs which are displayed on the screen such as styles, templates, icons, screen displays looks, etc. Other company brands and product names may be trademarks or registered trademarks of the respective companies and are also acknowledged.

While every care has been taken in the preparation of this material, no liability will be accepted by Xerox Corporation arising out of any inaccuracies or omissions.

Changes are periodically made to this document. Changes, technical innacuracies, and typographic errors will be corrected in subsequent editions.

# **Table of contents**

| Tools Mode                             | 1-1  |
|----------------------------------------|------|
| Overview                               | 1-1  |
| Entering and exiting Tools Mode        | 1-1  |
| Navigating in Tools Mode               |      |
| Machine Defaults                       |      |
| Machine Defaults 1                     | 1-5  |
| Initial Screen                         | 1-6  |
| NVM Read/Write                         | 1-8  |
| Tray Priority                          | 1-11 |
| System Timers                          | 1-12 |
| Power Saver                            | 1-13 |
| Screen Saver                           | 1-14 |
| Job Spacing                            | 1-15 |
| Tools Off                              | 1-16 |
| Auto Resume Print                      | 1-17 |
| Auto Resume Stop                       | 1-18 |
| Auto Resume Hold                       | 1-19 |
| Audio Tones                            | 1-20 |
| Productivity Setting                   | 1-21 |
| Productivity charts                    | 1-22 |
| Productivity Setting procedure         | 1-25 |
| Auto Tray Switching                    | 1-26 |
| Oversize Paper Offset                  | 1-27 |
| Set Date & Time                        | 1-29 |
| Setting the Date                       | 1-29 |
| Setting the Time                       | 1-30 |
| Dual Language                          | 1-31 |
| Non-Standard Paper Size                | 1-32 |
| Machine Defaults 2                     | 1-33 |
| Decurler Adjustment                    | 1-34 |
| Custom Paper procedure                 | 1-34 |
| Alignment Adjustment                   | 1-47 |
| Alignment Adjustment Profile procedure | 1-48 |

| Finishing System Module Profile (DFA device) 1-6 | 0  |
|--------------------------------------------------|----|
| Auditron 2-                                      | 1  |
| Overview                                         | .1 |
| Initialization                                   | .2 |
| Create/Modify User Accounts                      | 4  |
| Creating a User Account2-                        | 5  |
| Modifying a User Account2-                       | 8  |
| Changing the Tools Mode Password 2-              | .9 |
| Creating a Password for the Auditron Mode 2-1    | 0  |
| Review Printer Job Account                       | 2  |
| Charts Charts-                                   | ·1 |

## 1. Tools Mode

#### **Overview**

The Tools Mode enables you to establish the default settings for your digital press to fit your individual requirements. You can change the settings for a variety of features, such as the initial screen to display when the press is powered on, the language to display on the Touch Screen, special paper sizes that can be used in the Paper Trays, timers, audio tone controls, default settings for scanner features, image quality settings, and more.

## **Entering and exiting Tools Mode**

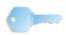

**KEY POINT:** Keep the following in mind as you learn about the Tools Mode:

- If you attempt to access the Tools Mode while a job is printing, access to the Tools screens is delayed until the job completes the printing process.
- Jobs will queue, but will not print while the Tools Mode is active.
- You cannot access the Tools Mode if the digital press is in a Fault condition.
- You cannot access the Tools Mode if the Pause key on the Control Panel was pressed to halt a job. When the halted job completes the printing process, the Tools Mode may be accessed.

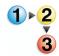

Use the following procedure to enter and exit the Tools Mode:

1. Press the **Access** button on the Control Panel. The *Access Password* Screen appears.

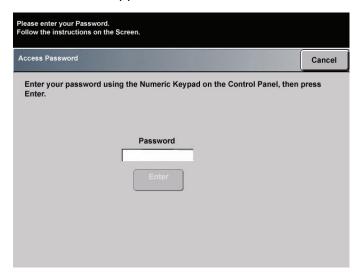

- Use the keypad to enter the Tools Mode password.
   The default password is five ones (11111).

   For security reasons, only asterisks are displayed on the screen.
- Touch the Enter button.
   The Pathway Options screen appears.

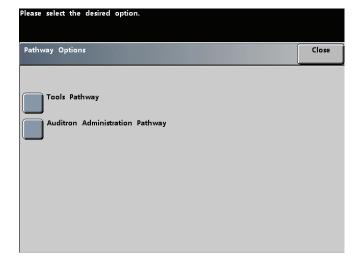

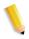

**NOTE:** It is recommended that you change the Tools password as soon as possible after installing the digital press in order to prevent unauthorized access to the Tools Mode. The procedure for changing the password is in Chapter 2 of this manual.

- 4. Touch the **Tools Pathway** button on the screen; you are now in the Tools Mode.
- 5. To exit the Tools Mode, touch the **Exit Tools** button.

## **Navigating in Tools Mode**

The following table tells you how to navigate in Tools Mode by touching buttons.

| Button         | Result                                                                                         |
|----------------|------------------------------------------------------------------------------------------------|
| Tabs           | Allows you to view the options available on that screen.                                       |
| Enter          | Saves any changes you made on the screen.                                                      |
| System Default | Returns the settings on the screen to the factory default settings.                            |
| Close          | Closes the screen and returns the system to the previous screen.                               |
| Off            | Deactivates the feature.                                                                       |
| Reset          | Returns the settings on the screen to the settings that were in effect when the screen opened. |
| Cancel         | Cancels the changes made on the screen.                                                        |
| Exit Tools     | Exits the Tools Mode.                                                                          |

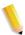

**NOTE:** Changes made to default settings in the Tools Mode take effect when you exit Tools Mode.

## **Machine Defaults**

Two *Machine Defaults* screens are available for changing default settings. Each of the features shown on the below screen is described throughout the remainder of this chapter.

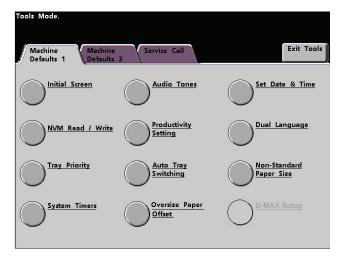

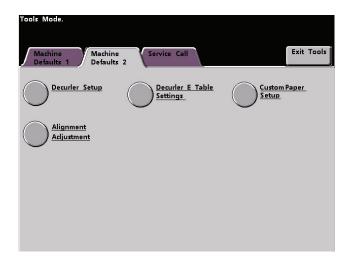

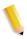

NOTE: The Service Call feature is not available.

## **Machine Defaults 1**

This section describes the default settings available to you on the *Machine Defaults 1* screen and include the following (as shown in the illustration):

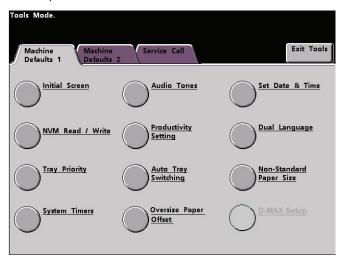

The default settings procedures on the following pages are accessed from The *Machine Defaults 1* screen.

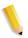

**NOTE:** The D-MAX Setup feature may or may not be selectable with your DocuColor 7000AP/8000AP Digital Press configuration. In either case, this feature is for the Xerox Service Representative **only** and is not for customer use.

#### **Initial Screen**

Use the Initial Screen to select the screen that displays when the digital press is powered on. You can choose from two screens:

- Job Status
- Machine Status

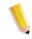

**NOTE:** The Machine Status screen is the factory default setting.

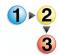

Use the following procedure to change the default initial screen.

1. Touch the **Initial Screen** button on the *Machine Defaults 1* screen. The *Initial Screen* screen appears.

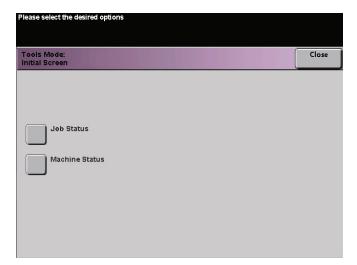

#### 2. Touch the Machine Status or Job Status button.

If you select the Machine Defaults screen, the screen below appears when the machine is powered on.

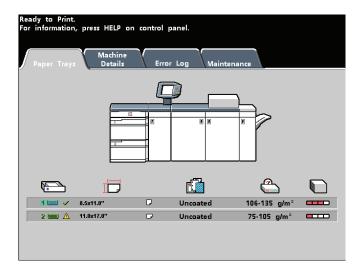

If you change the default setting to the Job Status screen, the screen below appears when the machine is powered on. This screen displays all the jobs currently queued for printing.

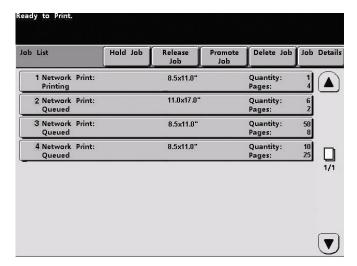

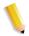

**NOTE:** Refer to the User Guide for more information about the Machine Status and Job Status screens.

#### **NVM Read/Write**

Your Xerox service representative uses this feature to change certain system settings. It also may occasionally be used by system administrators.

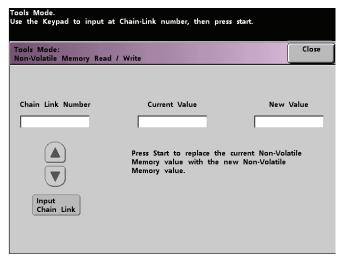

Under most conditions, this feature is not used by system administrators; however, there are limited circumstances under which this feature is used. These circumstances include:

## Special Media Setting for Drilled Papers

If you use 3-hole, predrilled paper on a regular basis and continually encounter an inordinate amount of paper jams, and/or

#### Special Media Setting for LEF Tab Stock

If you regularly run tab stock and continually encounter paper jams.

#### Carbonless Media Enablement

- Carbonless papers are coated with several functional coatings which promote the image transfer through the form set and enable the form sets to separate appropriately after padding with a special adhesive. Each supplier of xerographic carbonless paper has developed their own unique chemistry, which is why the following procedure enabling this application, works best with Xerox Premium Digital Carbonless Paper.
- In order to avoid problems when running carbonless media, you may use the NVM Read/Write feature to switch on the carbonless media feature.

If any of the above conditions exist in your environment, you may use the NVM Read/Write feature to swich on a feature.

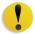

**CAUTION:** Do not enter any numbers on this screen other than the ones described in this procedure. Entering and saving numbers, other than the ones described, changes the system settings which may result in a service call to restore the system to the correct settings.

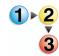

To switch on a feature, perform the following:

- 1. From the NVM Read/Write screen, use the keypad on the Control Panel and enter the **Chain Link Number**:
  - The Chain Link Number for Special Media Setting for Drilled Papers is 700 545.
  - The Chain Link Number for Special Media Setting for LEF Tab Stock is 700 546.
  - The Chain Link Number for Carbonless Media Enablement is **700-920**.

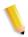

**NOTE:** For the purpose of this procedure, the following screens show the Chain Link Number, Current Value, and New Value for Special Media Setting for Drilled Papers. The Current Value and New Value numbers will vary depending on the Chain Link Number entered.

2. After entering the desired Chain Link Number, press the **Start** button on the Control Panel. The UI displays this screen:

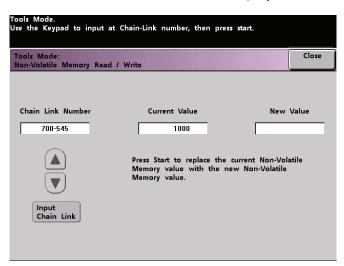

- 3. To switch on a feature, press the appropriate button on the Control Panel keypad:
  - For Special Media Setting for Drilled Papers, press 0.
  - For <u>Special Media Setting for LEF Tab Stock</u>, press 1.
  - For <u>Carbonless Media</u>, press 1.

4. After entering the New Value number, press the **Start** button. The UI displays the following screen:

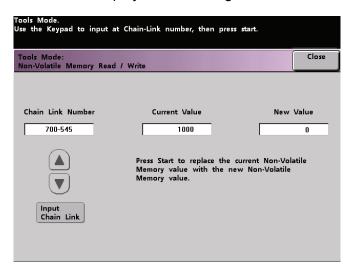

- 5. Touch the **Close** button to save and close your new setting.
- 6. Exit Tools Mode and run your print job.

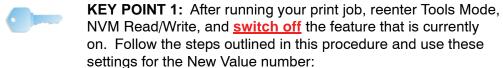

- To switch off the <u>Special Media Setting for Drilled Papers</u>, enter **1000**.
- To switch off the <u>Special Media Setting for LEF Tab Stock</u>, enter 0.
- To switch off the Carbonless Media, enter 0.

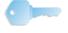

**KEY POINT 2:** To prevent paper jams from occurring with stock types other than the ones mentioned in this procedure, you **must switch off** the NVM Read/Write feature **before** running other print jobs.

#### **Tray Priority**

Select the priority order for each paper tray. If the Auto Tray Switching feature is enabled and each paper tray contains the same paper size and weight, the digital press feeds paper from the tray set at Priority 1. If there is no paper in the Priority 1 tray, the Priority 2 tray is automatically selected and so on.

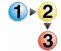

Use the following procedure to set the priority for each paper tray.

1. Touch the **Tray Priority** button on the *Machine Defaults 1* screen. The Tray Priority screen appears.

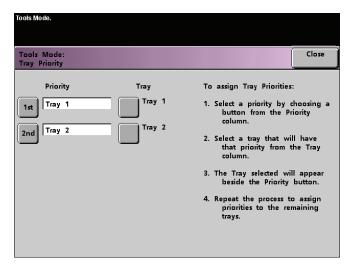

- 2. Touch the desired Priority button in the Priority column.
- 3. Touch the button for the Paper Tray that will have that priority. The number of the selected Paper Tray appears next to that Priority button.
- 4. Repeat this procedure for each Priority. You cannot set the same paper tray for more than one Priority at a time.
- Touch the Close button to return to the Machine Defaults 1 screen. You cannot touch the Close button until you set paper trays for each Priority.

## **System Timers**

Use this feature to change the factory default settings for the timers in the digital press. To access the various timers, touch the **System Timers** button on the *Machine Defaults 1* screen.

The *System Timers* screen appears. From this screen you can view the time currently set for each of the timers, and select the one you want to change.

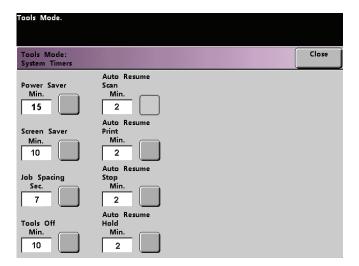

#### **Power Saver**

Use this feature to set the time that elapses until the digital press enters a reduced power consumption mode. This timer is activated when all print jobs have been completed and there are no jobs in the job queue.

The digital press exits the Power Saver mode when a job is sent to be printed or the Touch Screen is activated

1. Touch the **Power Saver** button on the *System Timers* screen.

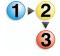

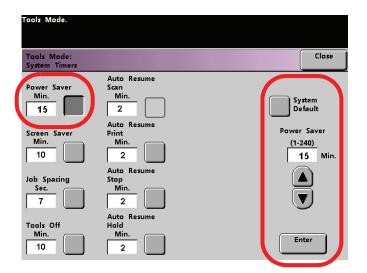

2. Use the up or down arrow buttons to change the time. The range available is one to 240 minutes.

To use the system default time of fifteen minutes, touch the **System Default** button.

- 3. Touch the **Enter** button on the screen to enter the new time into the system.
- 4. Touch the **Close** button to return to the *Machine Defaults* 1 screen or to select another timer to change.

#### **Screen Saver**

The Screen Saver feature allows you to protect the screen from being damaged with permanent marks if the digital press is idle for a period of time.

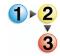

1. Touch the **Screen Saver** button on the *System Timers* screen.

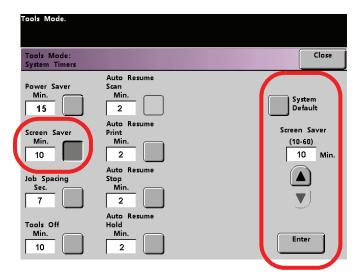

2. Use the up or down arrow buttons to change the time. The range available is ten to sixty minutes.

To use the system default time of ten minutes, touch the **System Default** button.

- 3. Touch the **Enter** button on the screen to enter the new time into the system.
- 4. Touch the **Close** button to return to the *Machine Defaults 1* screen or select another timer to change.

## **Job Spacing**

Use the Job Spacing feature when there are multiple jobs queued and you would like to allow seven seconds to unload prints from a finishing device before the next job starts printing.

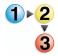

1. Touch the **Job Spacing** button on the *System Timers* screen.

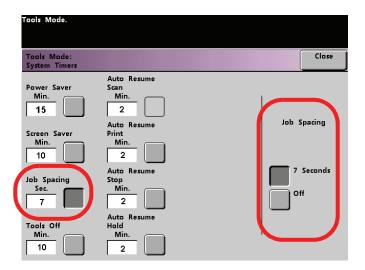

- 2. Touch the **7 Seconds** button to enable the feature or touch the **Off** button to disable the feature.
- 3. Touch the **Close** button to return to the *Machine Defaults 1* screen or select another timer to change.

#### **Tools Off**

Use the Tools Off feature to have the digital press automatically return to the printing mode when no action is taken on the Tools Mode screens after the set amount of time.

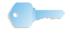

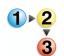

**KEY POINT:** Jobs sent over the network will queue but will not print while the Tools Mode is active.

1. Touch the **Tools Off** button on the *System Timers* screen.

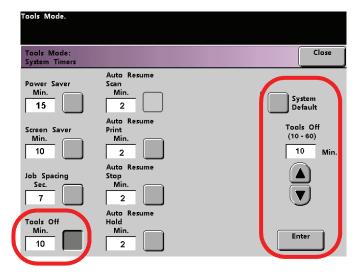

2. Use the up or down arrow buttons to change the time. The range available is ten to sixty minutes.

To use the system default time of ten minutes, touch the **System Default** button.

- 3. Touch the **Enter** button on the screen to enter the new time into the system.
- 4. Touch the **Close** button to return to the *Machine Defaults 1* screen or select another timer to change.

#### **Auto Resume Print**

Use the Auto Resume Print feature to restart a job automatically after a fault is cleared and a job received over the network is waiting for user instruction.

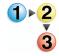

1. Touch the **Auto Resume Print** button on the *System Timers* screen.

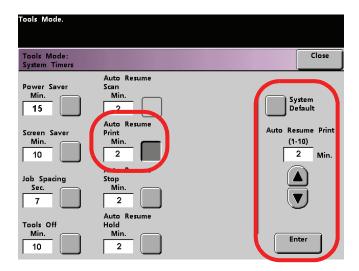

2. Use the up or down arrow buttons to change the time. The range available is one to ten minutes.

To use the system default time of two minutes, touch the **System Default** button.

- 3. Touch the **Enter** button on the screen to enter the new time into the system.
- 4. Touch the **Close** button to return to the *Machine Defaults 1* screen or select another timer to change.

#### **Auto Resume Stop**

Use the Auto Resume Stop feature to restart a job automatically after the Pause button on the Control Panel is pressed and the job is waiting for user instruction.

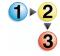

1. Touch the **Auto Resume Stop** button on the *System Timers* screen.

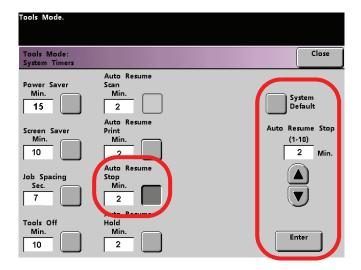

2. Use the up or down arrow buttons to change the time. The range available is one to ten minutes.

To use the system default time of two minutes, touch the **System Default** button.

- 3. Touch the **Enter** button on the screen to enter the new time into the system.
- 4. Touch the **Close** button to return to the *Machine Defaults 1* screen or select another timer to change.

#### **Auto Resume Hold**

Use the Auto Resume Hold feature to automatically print the next job in the queue if the current job is waiting for user instruction to clear a certain type of fault.

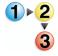

1. Touch the **Auto Resume Hold** button on the *System Timers* screen.

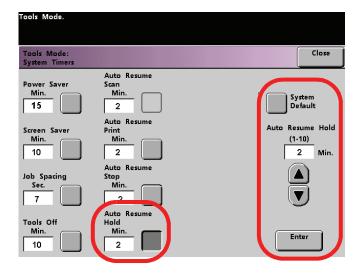

2. Use the up or down arrow buttons to change the time. The range available is one to ten minutes.

To use the system default time of two minutes, touch the **System Default** button.

- 3. Touch the **Enter** button on the screen to enter the new time into the system.
- 4. Touch the **Close** button to return to the *Machine Defaults 1* screen or select another timer to change.

#### **Audio Tones**

There are three types of audio tones that can be activated on the digital press, as shown in the following table.

| Tone                     | What the Tone Indicates                                         |
|--------------------------|-----------------------------------------------------------------|
| Attention Tone           | An unselectable button has been touched.                        |
| Button<br>Selection Tone | A selectable button has been touched.                           |
| Fault Tone               | The press is in a fault condition and cannot continue printing. |

Each of these tones can be deactivated or set to Soft, Normal, or Loud. The factory default setting is Normal.

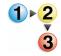

1. Touch the **Audio Tones** button on the *Machine Defaults 1* screen.

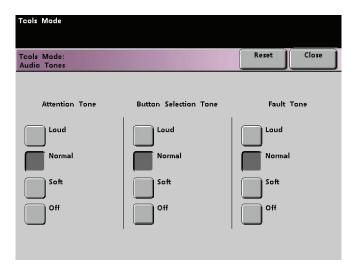

- 2. Touch the button for the desired volume setting for each tone. To deactivate a tone, touch the **Off** button for that tone.
- 3. Touch the **Reset** button to restore the factory default setting for the three tones.
- 4. Touch the **Close** button to return to the *Machine Defaults 1* screen.

#### **Productivity Setting**

The productivity of the digital press relates to the continuous speed of the media output as measured in prints per minute (ppm). The continuous speed is dependent on paper size, paper weight, and fuser temperature.

Use this setting to optimize the throughput speed for the type of paper you run most frequently. Productivity Setting options are shown and explained in the following illustration:

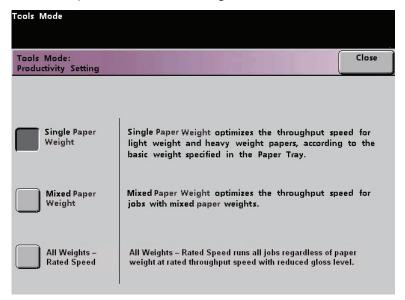

**Single Paper Weight:** 

This setting optimizes the throughput speed for light weight or heavy weight papers, according to the weight range that is set in the paper tray.

**Mixed Paper Weight** 

This setting optimizes the throughput speed of print jobs that contain mixed media weights from different paper trays.

**All Weights Rated Speed** 

This setting allows all print jobs to run at the same, or rated, throughput speed, regardless of weight. The digital press produces/prints images with a reduced level of gloss on the output.

## **Productivity charts**

The following productivity charts lists the various paper weights and sizes and their related print speeds for 1 Sided and 2 Sided output. Each chart outlines the print speed parameters for both productivity settings.

#### **Single Paper Weight**

| Single Paper Weight Mode   |                                       |       |                                     |         |                                  |         |
|----------------------------|---------------------------------------|-------|-------------------------------------|---------|----------------------------------|---------|
| Paper Weight               | Paper Size(Feed direction length)[mm] |       | Print Speed for<br>DocuColor 8000AP |         | Print Speed for DocuColor 7000AP |         |
|                            | Min.                                  | Max   | 1 Sided                             | 2 Sided | 1 Sided                          | 2 Sided |
| 60 - 135 g/m <sup>2</sup>  | 182.0                                 | 216.0 | 80                                  | 40      | 70                               | 35      |
|                            | 216.1                                 | 297.0 | 60                                  | 30      | 60                               | 30      |
|                            | 297.1                                 | 458.0 | 40                                  | 20      | 35                               | 17.5    |
|                            | 458.1                                 | 488.0 | 30                                  | 15      | 30                               | 15      |
| 136 - 220 g/m <sup>2</sup> | 182.0                                 | 216.0 | 60                                  | 30      | 50                               | 25      |
|                            | 216.1                                 | 450.0 | 30                                  | 15      | 25                               | 12.5    |
|                            | 450.1                                 | 488.0 | 20                                  | 10      | 15                               | 7.5     |
| 221 - 300 g/m <sup>2</sup> | 182.0                                 | 216.0 | 40                                  | -       | 35                               | -       |
|                            | 216.1                                 | 280.0 | 30                                  | -       | 30                               | -       |
|                            | 280.1                                 | 458.0 | 20                                  | -       | 15                               | -       |
|                            | 458.1                                 | 488.0 | 10                                  | -       | 10                               | -       |
| Transparency               | 210.0                                 | 216.0 | 30                                  | -       | 30                               | -       |

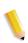

**NOTE 1:**2-Sided printing is not available for transparency and paper that is  $221 \text{ g/m}^2$  or greater.

**NOTE 2:** There is no decrease in productivity (ppm) from the second feeder module to the first feeder module.

**NOTE 3:** Transparency is only available for 1 Sided, A4 or 8.5" x 11" LEF.

## **Mixed Paper Weight**

| Mixed Paper Weight Mode    |                                       |       |                                  |        |                                  |        |
|----------------------------|---------------------------------------|-------|----------------------------------|--------|----------------------------------|--------|
| Paper Weight               | Paper Size(Feed direction length)[mm] |       | Print Speed for DocuColor 8000AP |        | Print Speed for DocuColor 7000AP |        |
|                            | Min.                                  | Max   | Simplex                          | Duplex | Simplex                          | Duplex |
| 60 - 105 g/m <sup>2</sup>  | 182.0                                 | 216.0 | 80                               | 40     | 70                               | 35     |
|                            | 216.1                                 | 297.0 | 60                               | 30     | 60                               | 30     |
|                            | 297.1                                 | 458.0 | 40                               | 20     | 35                               | 17.5   |
|                            | 458.1                                 | 488.0 | 30                               | 15     | 30                               | 15     |
| 106 - 135 g/m <sup>2</sup> | 182.0                                 | 216.0 | 60*                              | 30     | 60*                              | 30     |
|                            | 216.1                                 | 450.0 | 30*                              | 15*    | 30*                              | 15*    |
|                            | 450.1                                 | 488.0 | 20*                              | 10*    | 20*                              | 10*    |
| 136 - 186 g/m <sup>2</sup> | 182.0                                 | 216.0 | 60*                              | 30     | 50*                              | 25     |
|                            | 216.1                                 | 450.0 | 30*                              | 15*    | 25*                              | 12.5*  |
|                            | 450.1                                 | 488.0 | 20*                              | 10*    | 15*                              | 7.5*   |
| 187 - 220 g/m <sup>2</sup> | 182.0                                 | 216.0 | 40                               | 20     | 40                               | 20     |
|                            | 216.1                                 | 280.0 | 30                               | 15     | 30                               | 15     |
|                            | 280.1                                 | 458.0 | 20                               | 10     | 20                               | 10     |
|                            | 458.1                                 | 488.0 | 10                               | 5      | 10                               | 5      |
| 221 - 300 g/m <sup>2</sup> | 182.0                                 | 216.0 | 40*                              |        | 35*                              |        |
|                            | 216.1                                 | 280.0 | 30*                              |        | 30*                              |        |
|                            | 280.1                                 | 458.0 | 20*                              |        | 15*                              |        |
|                            | 458.1                                 | 488.0 | 10*                              |        | 10*                              |        |
| Transparency               | 210.0                                 | 216.0 | 30                               |        | 30                               |        |

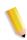

**NOTE:** \*Print speeds may decrease due to printer setup operations, which are based on environmental conditions and specific interval volume of continuous printing.

## **All Weights Rated Speed**

| All Weights Rated Speed Mode                                    |                                                |                         |                                                                |         |                                                                |         |
|-----------------------------------------------------------------|------------------------------------------------|-------------------------|----------------------------------------------------------------|---------|----------------------------------------------------------------|---------|
| Paper Weight                                                    | Paper Size (Feed direction length) [inches/mm] |                         | Print Speed for<br>DocuColor 8000<br>(prints per minute = ppm) |         | Print Speed for<br>DocuColor 7000<br>(prints per minute = ppm) |         |
|                                                                 | Min.                                           | Max                     | 1 Sided                                                        | 2 Sided | 1 Sided                                                        | 2 Sided |
| 36 - 135 lb (60<br>- 220 g/m <sup>2)</sup>                      | 7.16 in.<br>(182.0 mm)                         | 8.5 in.<br>(216.0 mm)   | 80                                                             | 40      | 70                                                             | 35      |
|                                                                 | 8.51 in.<br>(216.1 mm)                         | 11.69 in.<br>(297.0 mm) | 60                                                             | 30      | 60                                                             | 30      |
|                                                                 | 11.7 in.<br>(297.1 mm)                         | 18 in. (458.0<br>mm)    | 40                                                             | 20      | 35                                                             | 17.5    |
|                                                                 | 18.1 in.<br>(458.1 mm)                         | 19.2 in.<br>(488.0 mm)  | 30                                                             | 15      | 30                                                             | 15      |
| 136 - 184 lb<br>(221 - 300<br>g/m <sup>2)</sup>                 | 7.16 in.<br>(182.0 mm)                         | 8.5 in.<br>(216.0 mm)   | 80                                                             | -       | 70                                                             | -       |
|                                                                 | 8.51 in.<br>(216.1 mm)                         | 11.69 in.<br>(297.0 mm) | 60                                                             | -       | 60                                                             | -       |
|                                                                 | 11.7 in.<br>(297.1 mm)                         | 18 in. (458.0<br>mm)    | 40                                                             | -       | 35                                                             | -       |
|                                                                 | 18.1 in.<br>(458.1 mm)                         | 19.2 in.<br>(488.0 mm)  | 30                                                             | -       | 30                                                             | -       |
| Transparency * Only available for 1-Sided, 8.5 x 11 inch/A4 LEF | 8.3 in.<br>(210.0 mm)                          | 8.5 in (216.0<br>mm)    | 30                                                             | -       | 30                                                             | -       |

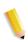

**NOTE 1:**2-Sided printing is not available for transparency and paper that is  $221 \text{ g/m}^2$  or greater.

**NOTE 2:** There is no decrease in productivity (ppm) from the second feeder module to the first feeder module.

**NOTE 3:** Transparency is only available for 1 Sided, A4 or 8.5" x 11" LEF.

## **Productivity Setting procedure**

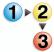

Use the following procedure for choosing the setting which is best for your environment.

1. Touch the **Productivity Setting** button on the *Machine Defaults 1* screen.

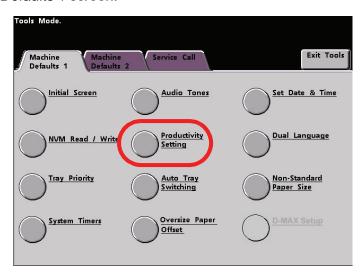

 Select the button for the type of paper you use most frequently in the digital press, either Single Paper Weight, Mixed Paper Weight, or All Weights Rated Speed.

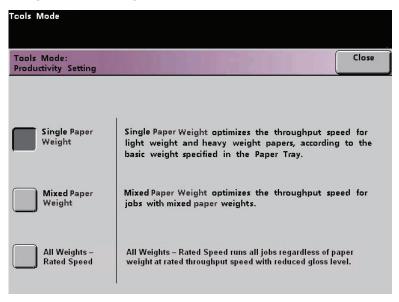

3. Touch Close to return to the Machine Defaults 1 screen.

## **Auto Tray Switching**

This feature allows you to set the default settings for the following options:

| Default Setting            | What the Default Does                                                                                                    |
|----------------------------|----------------------------------------------------------------------------------------------------|
| Auto Tray Switching (ATS)  | Allows the digital press to automatically select another paper tray, containing the appropriate paper, if the selected paper tray becomes unusable    |
| Auto Paper Selection (APS) | Allows the digital press to automatically select the appropriate paper size for the job being processed, without a specific paper tray being selected |
| Inhibited Tray             | Allows you to select a specific paper tray, or trays, that you want the digital press to bypass, regardless of the Tray Priority settings             |

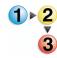

1. Touch the **Auto Tray Switching** button on the *Machine Defaults 1* screen.

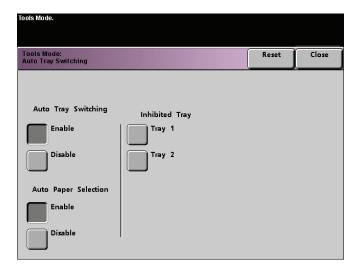

- 2. Touch the **Enable** or **Disable** button for the Auto Tray Switching option.
- 3. Touch the **Enable** or **Disable** button for the Auto Paper Selection option.
- 4. To instruct the digital press to bypass one or more of the paper trays, touch the desired Paper Tray button in the Inhibited Tray column.
  - To deselect a paper tray, touch that Paper Tray button again.
  - To return the settings to the last saved values, touch the Reset button.
- 5. Touch the **Close** button to return to the *Machine Defaults 1* screen.

#### **Oversize Paper Offset**

Use this feature for media that is larger than long edge feed, 8.5x11 inch/A4 paper, such as 12 x 18 in. (304.8 x 457.2 mm).

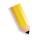

**NOTE:** Some color server manufacturers have an oversize paper offset feature that you can also use to adjust the position of the image on the paper. Refer to the documentation that came with your color server.

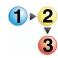

Use the following procedure to adjust the registration on paper that is larger than 8.5 x 11 in./A4.

- 1. Select the Oversize Paper Offset feature.
- 2. From the **Oversize Paper Offset** screen, select the desired **Oversize Paper Offset** button to adjust the registration on paper larger than 8.5x11 inch or A4 LEF.

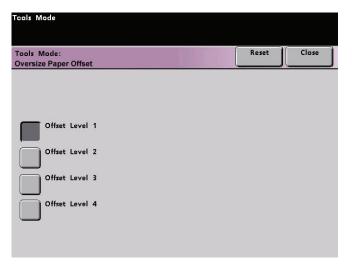

The table on the following page defines each offset level.

3. Touch the **Offset Level 1, 2, 3**, or **4** button to adjust the position of the paper as it feeds. Refer to the following table for the adjustments made for each Offset Level.

| Paper Size | Level 1 | Level 2 | Level 3 | Level 4 |
|------------|---------|---------|---------|---------|
| 310mm      | 10.0mm  | 10.0mm  | 10.0mm  | 10.0mm  |
| 311mm      | 9.5mm   | 9.5mm   | 9.5mm   | 9.5mm   |
| 312mm      | 9.0mm   | 9.0mm   | 9.0mm   | 9.0mm   |
| 313mm      | 8.5mm   | 8.5mm   | 8.5mm   | 8.5mm   |
| 314mm      | 8.0mm   | 8.0mm   | 8.0mm   | 8.0mm   |
| 315mm      | 7.5mm   | 7.5mm   | 7.5mm   | 8.0mm   |
| 316mm      | 7.0mm   | 7.0mm   | 7.0mm   | 8.0mm   |
| 317mm      | 6.5mm   | 6.5mm   | 7.0mm   | 8.0mm   |
| 318mm      | 6.0mm   | 6.0mm   | 7.0mm   | 8.0mm   |
| 319mm      | 5.5mm   | 6.0mm   | 7.0mm   | 8.0mm   |
| 320mm      | 5.0mm   | 6.0mm   | 7.0mm   | 8.0mm   |

The following illustration demonstrates how the image is shifted on the paper after selecting an Oversize Paper Offset level.

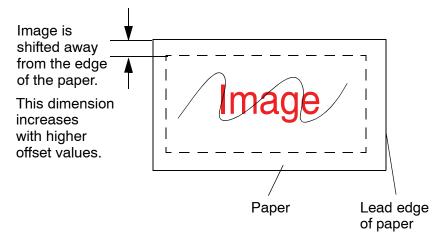

#### **Set Date & Time**

Use this feature to set the date and time for the system. The date and time is displayed on the *Error Log* screen and on the *Date and Time* screens.

#### **Setting the Date**

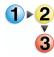

 Touch the Set Date & Time button on the Machine Defaults 1 screen. The Set Date and Time screen appears with the Set Date button selected and options for setting the date displayed on the right.

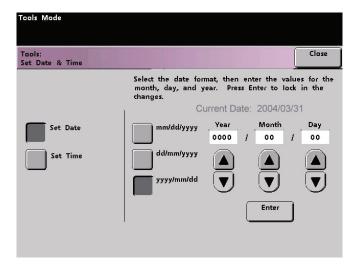

- 2. Select the date format you wish to use.
- 3. Use the up or down arrow buttons to enter the correct year, month, and day.
- Touch the Enter button on the screen to save your selections.
   The next time you enter the Tools Mode, the date that you set is displayed.

## **Setting the Time**

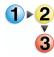

- Touch the Set Date & Time button on the Machine Defaults 1 screen. The Set Date and Time screen appears with the Set Date button selected and options for setting the date displayed on the right.
- 2. Touch the **Set Time** button. Options for setting the time appear in the Set Time screen.

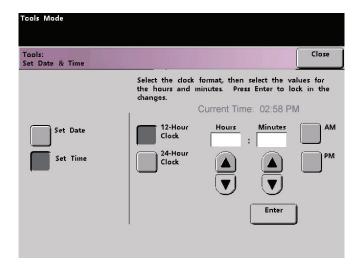

- 3. Touch the 12 Hour Clock or the 24 Hour Clock button.
- 4. Use the up or down arrow buttons to set the correct hour and minutes.
  - If you selected the 12 Hour Clock, touch the **AM** or **PM** button.
- Touch the Enter button on the screen to save your selections.
   The next time you enter the Tools Mode, the time that you set will be displayed.
- 6. Touch the **Close** button to return to the *Machine Defaults 1* screen.

#### **Dual Language**

This feature enables you to set one of two available languages as the default for the Touch Screen. When your digital press was installed, your Xerox service representative loaded onto your system your choice of two languages that you can choose from to be displayed on the Touch Screen.

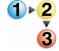

- 1. Touch the **Dual Language** button on the *Machine Defaults* 1 screen.
- 2. Touch the button for the default language you want to appear on the Touch Screen.

After exiting the Tools Mode, you can switch the Touch Screen to the other language by pressing the **Dual Language** button on the Control Panel.

3. Touch the **Close** button to return to the *Machine Defaults 1* screen.

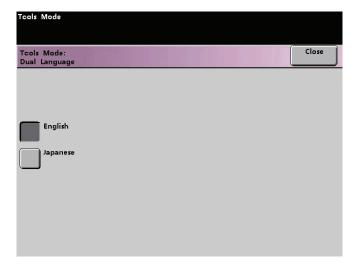

#### **Non-Standard Paper Size**

You can run non-standard sized paper from any paper tray by entering the paper size on the Non-Standard Paper Size screen for the tray being used.

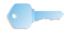

**KEY POINT:** Be sure to select Non-Standard Size on the top front of the tray, and use the Paper Weight Indicator at the right side of the tray to select the paper weight being used.

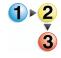

1. Touch the **Non-Standard Size Paper** button on the *Machine Defaults 1* screen.

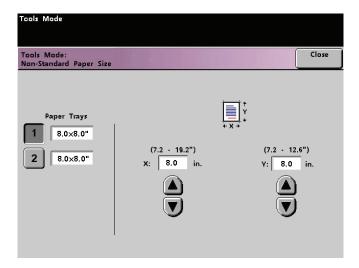

- 2. Touch the desired Paper Tray button on the *Non-Standard Paper Size* screen.
- Use the up or down arrow buttons on the screen to enter the X and Y dimensions of the paper being used in the tray. The dimensions shown on the screen above the X and Y boxes indicate the minimum and maximum sizes you can enter.
- 4. Touch the **Close** button to return to the *Machine Defaults 1* screen.
- 5. To use these settings, exit the Tools Mode and ensure that **Non-Standard Size** has been selected on the top/front of the tray.

## **Machine Defaults 2**

This section describes the features available to you through the *Machine Defaults 2* screen. Select the **Machine Defaults 2** tab, and one of the following screens appears.

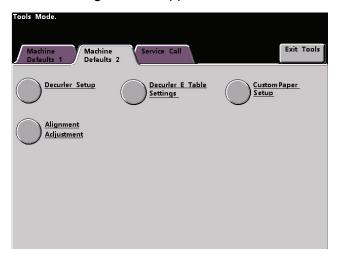

If your system has an optional finishing device attached, this screen may reflect a finishing device option as shown below:

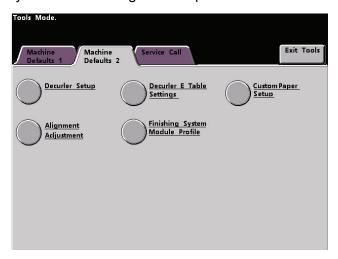

Use the procedures on the following pages to make default settings for the available features.

## **Decurler Adjustment**

For information on the Decurler and the step-by-step instructions on using it, refer to the document entitled **DocuColor 8000/7000 Decurler Adjustment**.

## **Custom Paper procedure**

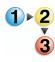

Use the following procedure for creating/modifying a Custom Paper Profile.

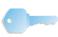

**KEY POINT:** Before creating or modifying Custom Paper Profiles, copy and use the chart at the back of this book to record your Custom Paper Profile settings. This will ensure that you select the correct profile for a custom job.

 Select the Custom Paper Profile feature from Machine Defaults 2.

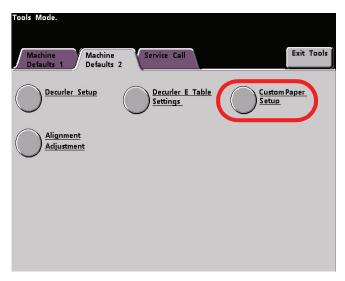

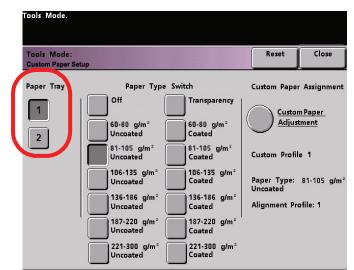

2. The Custom Paper Setup window opens.

- 3. Select the specific **Paper Tray** for which the Custom Paper Profile will be created. If you have a SFM attached, this screen reflects the additional Paper Trays 3 and 4.
- 4. Select the Paper Type Switch.

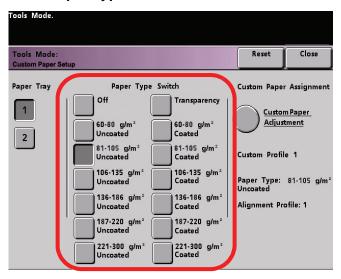

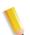

**NOTE:** The default setting is **Off**.

 The Paper Type Switches correspond with the media buttons/switches on the paper trays:

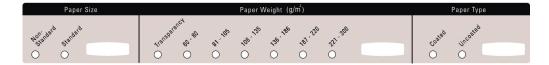

 Selecting a Paper Type Switch informs the digital press that custom paper is loaded in the tray and to use the corresponding Custom Paper Profile when those buttons/ switches are selected on the specified paper tray. Refer to the following example:

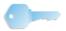

**KEY POINT:** This is an example only. Do <u>not</u> perform these steps at this time.

 The Paper Type Switch corresponds with the selections on the paper tray.

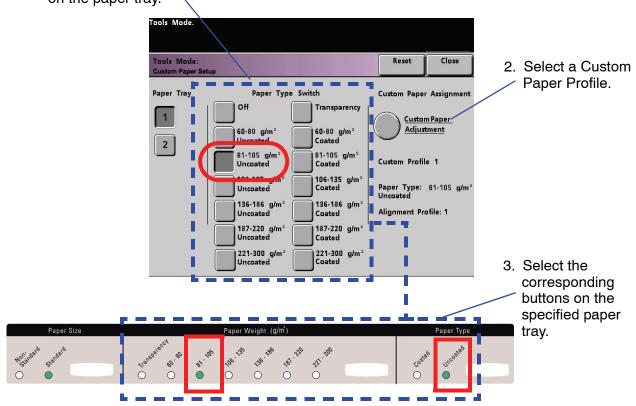

4. The digital press will use the assigned Custom Paper Profile when running the print job.

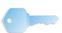

**KEY POINT:** The Paper Type Switch does <u>not</u> have to match the actual type of paper you are loading in the tray. When creating a Custom Paper Profile, select a Paper Type that is <u>rarely or never</u> used as your Paper Type Switch. This ensures that when running commonly used paper types, the digital press does not load a Custom Paper Profile for those types.

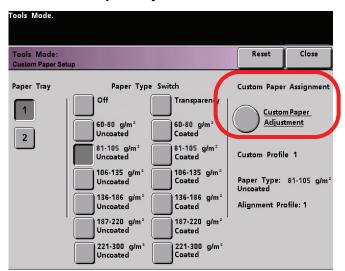

#### 5. Select Custom Paper Adjustment.

The Custom Paper Adjustment window opens.

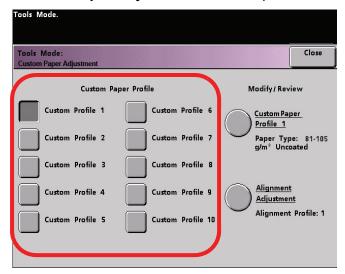

### 6. Select a Custom Paper Profile button.

 After selecting a Custom Paper Profile button, the Custom Paper Profile and Alignment Adjustment buttons on the right are selectable.

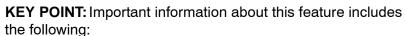

- You can create and store up to ten different Custom Paper Profiles.
- Only one custom profile is enabled for each tray.
- If you create and store multiple profiles for a specific tray, ensure that you select the desired profile (1-10) you want to use for that tray before exiting Tools. That Custom Paper Profile is reflected on the Machine Status screen.

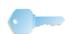

7. From the **Modify/Review** area, select the Custom Paper Profile button.

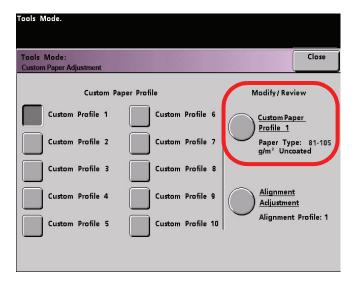

The Custom Paper Profile window opens.

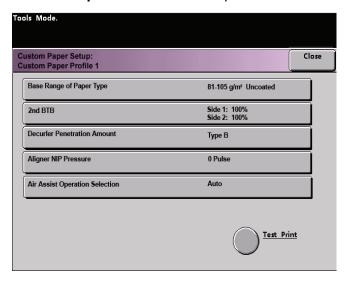

These options allow you to further "fine-tune" your custom paper profile and are explained in more detail on the following pages.

These options include:

 Base Range of Paper Type: This is the <u>actual</u> type of paper you are loading in the paper tray.

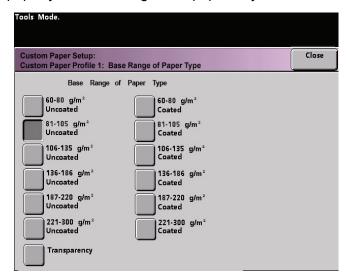

 2nd BTB: The Second Bias Transfer Belt is a feature that is normally used with heavier weight paper (220 g/m<sup>2</sup> and greater, 10 pt, 12 pt).

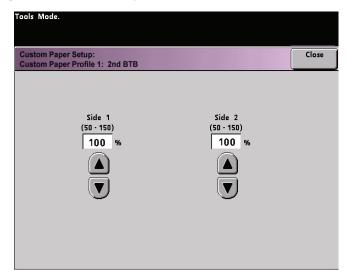

- The default settings for 2nd BTB Side 1 and Side 2 are both 100%.
- Adjust Side 1 for all simplex jobs. If defects remain in a printed job, perform the following steps to determine if Side 1 or Side 2 adjustments are appropriate.
  - If the job is face down or 1-N, use Side 1 for defects on the topside of the stacked sheets, and use Side 2 for the downside.
  - If the job is face up or N-1, use Side 2 for defects on the topside of the stacked sheets, and use Side 1 for the downside.

Use This feature when your:

a. Prints may have mottle, which is uneven spotty toner coverage that occurs when printing large, solid areas of flat color (refer to the below illustration)

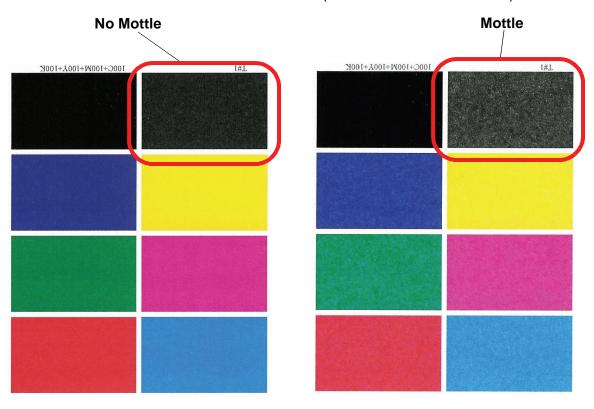

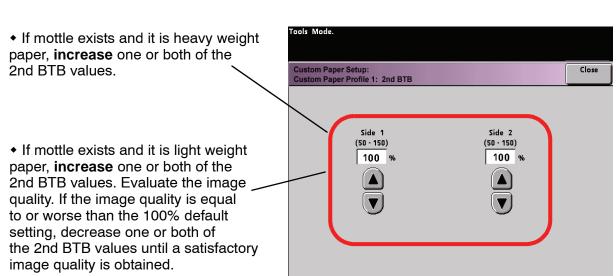

b. Prints have a color shift where the colors are much different than what you desire (refer to the below illustration).

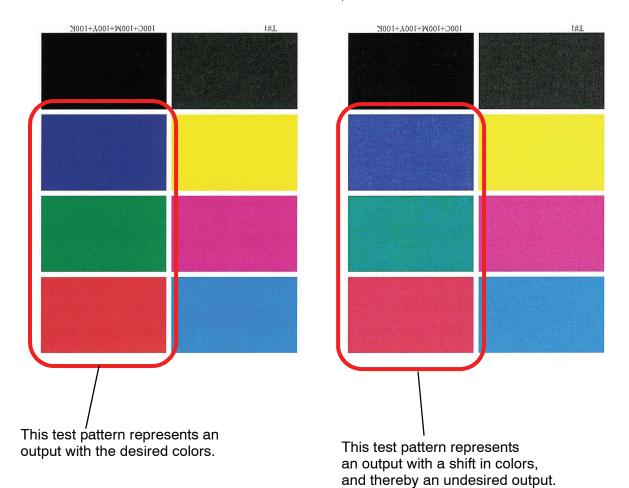

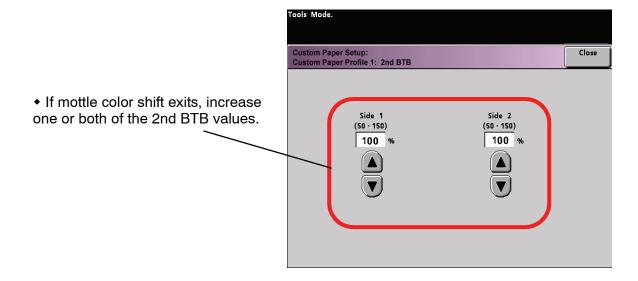

• **Decurler Penetration Amount**: Use this feature to compensate for paper curl in your output prints. This is the same as the Decurler Setup feature.

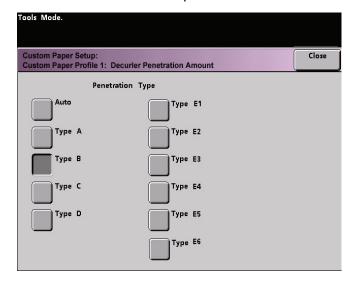

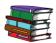

For specific Decurler information, refer to the Decurler Setup and Decurler E Table Settings section earlier in this chapter.

• **Aligner NIP Pressure**: Use this feature with paper types that slip and skew or have damaged edges.

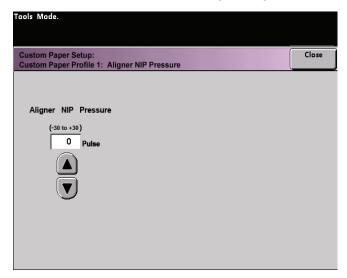

#### Examples:

- Some coated paper types slip and skew, thereby having the image misregistered on the output prints. In this case, you may want to <u>increase</u> the NIP pressure in order to compensate for the slippage and skewing.
- Some light-weight papers may have too much NIP pressure applied to them, thereby causing edge damage to the output prints. In this case, you may to decrease the NIP pressure.

 If you are experiencing numerous 8-154 faults, increase the NIP pressure and continue to run the digital press.

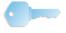

**KEY POINT:** Increasing the NIP pressure for numerous 8-154 faults, allows you to postpone a service call. However, call your service representative as soon as possible in order to restore the digital press to its full feeding capabilities.

 Air Assist Operation Selection: Use this feature to switch on or switch off the fans in a paper tray in order to eliminate misfeeds, paper jams, or other possible tray feeding problems. You can also select Auto if you want the digital press to decide whether or not to switch on or off the fans for a paper tray.

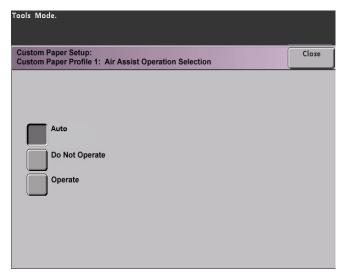

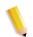

**NOTE:** The default setting is Auto.

#### Examples:

- If the digital press is producing multifeeds, try setting this option to **Operate** (**On**) instead of Auto.
- If your output contains two sheets that are stuck together, try setting this option to **Operate** (On).
- If misfeeds are occurring (the paper is not leaving the tray) and the environment is too dry, try setting this option to **Do Not Operate** (**Off**) instead of Auto.
- 8. Make the desired selections from the Custom Paper Profile selections. Select **Close** to save the changes and close the window.

9. If necessary, you can select or create an Alignment Adjustment Profile for this Custom Paper Profile.

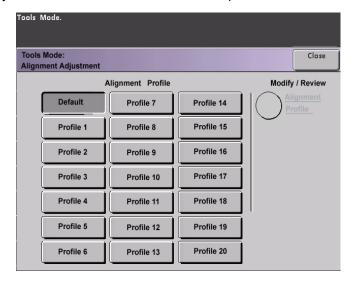

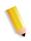

**NOTE:** For information on the Alignment Adjustment feature refer to the section later in this chapter entitled Alignment Adjustment.

- 10. Load your custom paper in the same paper tray as the one you selected for this Custom Paper Profile. <u>Ensure that you set the tray buttons to reflect the same information as your Paper Type Switch settings.</u>
- 11. After you select all the desired settings for this Custom Paper Profile, run a **Test Print** to ensure that the output is satisfactory.

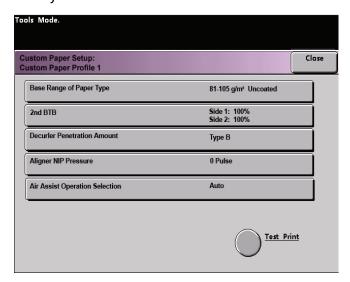

- 12. If the output is not satisfactory, perform Steps 1-10 again to readjust the parameters for this Custom Paper Profile.
  - Run another Test Print to ensure that your output is satisfactory.
  - Continue to perform these steps until your output is satisfactory.
- 13. Once your output is satisfactory, select the **Close** button.

  This returns you to the Custom Paper Adjustment screen:

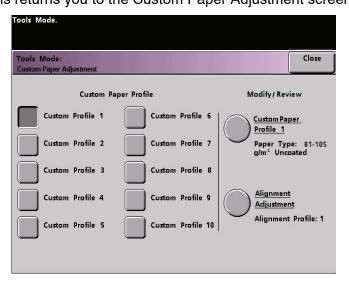

14. Select the Close button to return to the Custom Paper Setup screen:

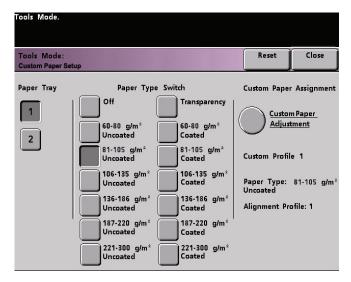

15. Select the Close button to save and close these settings for this Custom Paper Profile.

If you do not want to save this profile, select the Reset button to discard all the selections for this profile and reset them to the machine defaults. 16. Close out of Tools Mode and return to the Machine Status screen. The Machine Status screen now displays your new Custom Paper Profile:

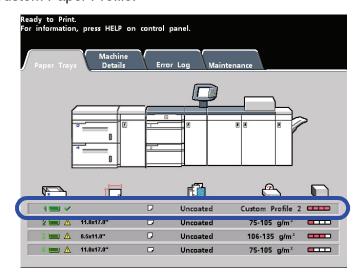

17. To switch off the Custom Paper Profile without going into or deleting it in Tools Mode, simply open the paper tray and select different paper type information (weight, coating, etc.) by changing the tray buttons/switches.

You can return to this saved Custom Paper Profile any time by changing the tray buttons/switches to reflect the desired profile.

#### **Alignment Adjustment**

When printing duplex jobs and using different media types (including paper type, weight, and coating/uncoating), the output may require specific handling by the digital press as it is moving through the paper path. With certain media types and duplex jobs, the images on Side 1 and/or Side 2 may be misregistered, skewed, perpendicularly misaligned, or stretched.

As with the Custom Paper Setup feature, Alignment Adjustment feature allows you to create and store a maximum of twenty different Alignment Adjustment Profiles. These profiles allow you to accommodate different media types and how the image is registered, aligned, or magnified for Side 1 and Side 2 output. These profiles may be used at point of need in order to ensure optimum output quality of your print.

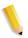

**NOTE:** You can create Alignment Profiles <u>without</u> associating them to a specific Custom Paper Profile. <u>The reverse is also true</u>: You can create an Alignment Profile and associate it to a specific Custom Paper Profile. For example, Custom Paper Profile 2 may be affiliated with Alignment Profile 2, so that when Custom Paper Profile 2 is in use, so is Alignment Profile 2.

When creating Alignment Profiles for Side 1 and/or Side 2 prints, be aware of the following:

- Side 1/Side 2 images may be misregistered because the paper is not the exact same size. It may vary slightly, with differences of plus or minus 1mm, causing the image to be misregistered. To reduce the possibility of size differences, it is recommended that you use paper from the same lot when running duplex jobs.
- During the fusing process, the heat and pressure applied to the paper causes the paper to stretch. If the images on Sides 1 and 2 are the same size, the stretching of the paper may cause the image on Side 1 to be slightly larger than the image on Side 2.
- Creating an Alignment Profile for these types of jobs allows you to reduce or eliminate the images being larger on Side1 than on Side 2 prints.

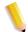

**NOTE 1:** Remember: Your Alignment Profile may or may <u>not</u> be affiliated with a Custom Paper Profile.

**NOTE 2:** Once an Alignment Profile is set and in use, your color server will not reflect that profile in the print options for print jobs.

**NOTE 3:** After an Alignment Profile is set, it remains active until you reenter Tools Mode and switch it off. If an active Alignment Profile is not associated with a Custom Paper Profile, it is used for each paper tray to which it is assigned.

### **Alignment Adjustment Profile procedure**

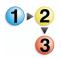

Use the following procedure to create/modify an Alignment Profile for adjusting Side 1/Side 2 image output.

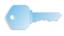

**KEY POINT:** Before creating or modifying Alignment Profiles, copy and use the chart at the back of this book to record your Alignment Profile settings. This will ensure that you select the correct profile for a custom job.

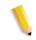

**NOTE:** If you require a Custom Paper Profile associated with this Alignment Profile, you can set the Custom Paper Profile information either now or after you create the Alignment Profile.

 Access Tools Mode and touch the Alignment Adjustment button on the Machine Defaults 2 screen; the following window opens.

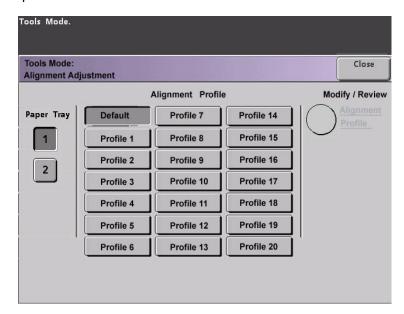

#### 2. Select a Paper Tray.

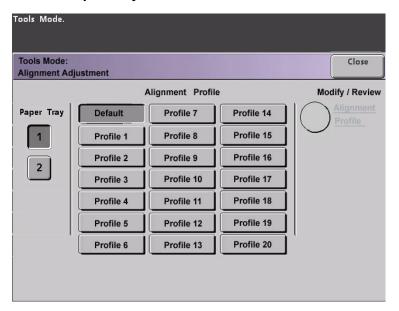

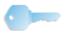

**KEY POINT:** If you are creating an Alignment Profile in affiliation with a Custom Paper Profile and have arrived here from the Custom Paper Setup procedure, then this screen will not reflect any Paper Tray information. The Paper Tray information was selected earlier in your associated Custom Paper Profile.

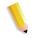

**NOTE:** If you have an optional SFM attached to your digital press, this screen will reflect the additional Paper Trays 3 and 4.

3. Select a Profile number from 1-20 by touching the desired button.

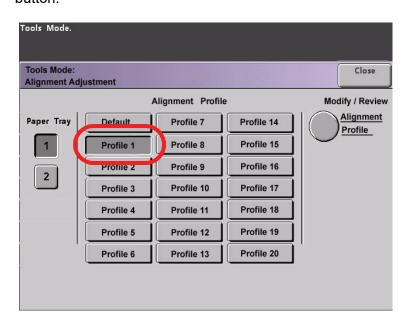

The **Modify/Review** button is now selectable, as shown above.

4. Touch the **Alignment Profile** buttons; the Alignment Profile window opens.

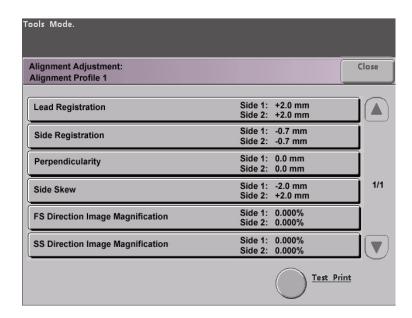

5. Touch the **Test Print** button; a new window opens.

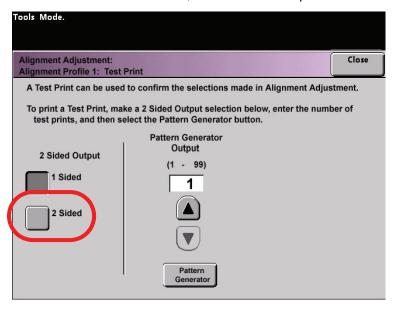

a. Touch the 2 Sided button.

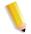

**NOTE:** If you want to check the registration for 1 Sided prints only, touch the 1 Sided button.

- b. Select **10** test prints by touching the **Up** arrow button to change the number of test prints generated.
- c. Touch the Pattern Generator button.
- d. Retrieve your output test prints from the digital press.
- e. Discard the first few prints, as inconsistency tends to be greater with these images.

- 6. Evaluate the test prints by holding your 2 Sided output at eye level near a light source. This will allow you to see the registration marks for both Side 1 and Side 2 of the output.
  - a. If you determine that the registration between Side 1 and Side 2 is significant and needs adjusting, proceed to the Step 7.
  - b. If the registration between Side 1 and Side 2 is okay, stop now:
    - Touch the Close button to return to the Alignment Profile window.
    - Ensure that the Default button is selected and touch the Close button.
    - Exit Tools Mode.
- 7. Select the desired Alignment feature that you want to adjust.

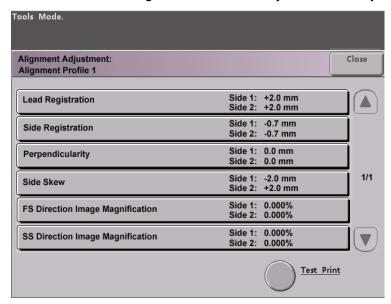

Each of the above Alignment features is discussed on the following pages.

• **Lead Registration**: Use this feature to adjust the lead edge of the image for Side 1 and/or Side 2 registration.

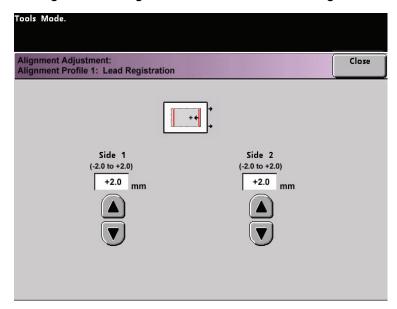

- The factory default setting is zero (0).
- The arrows on the right side of the illustration show the paper feed direction.
- The + sign, the left-pointing arrow, and the red lines shows the direction the image will move on the paper when the value is increased.
- If you select a negative value (for example, -1.0 mm), the image on the paper moves toward the right.
- Side Registration: Use this feature to adjust the side edge of the image for Side 1 and/or Side 2 registration.

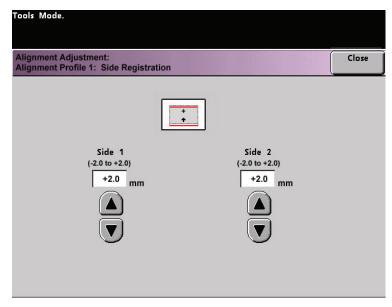

- The factory default setting is zero (0).

- The + sign, the up arrow, and the red lines shows the direction the image will move on the paper when the value is increased.
- If you select a negative value (for example, -1.0 mm), the image on the paper moves downward.
- Perpendicularity: Use this feature to adjust the image digitally on the drum so that it will align with the paper for both Side 1 and Side 2.

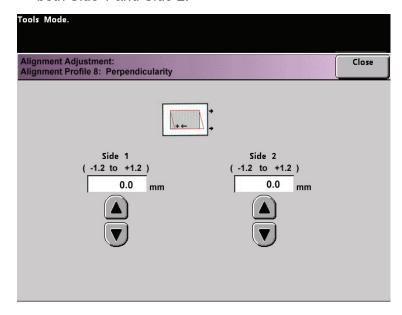

- The factory default setting is zero (0).
- The arrows on the right side of the illustration show the paper feed direction.
- The + sign, the left-pointing arrow, and the red lines shows the direction the image will move on the paper when the value is increased.
- If you select a negative value (for example, -1.0 mm),
   the image on the paper moves toward the right.

 Side Skew: Use this feature to adjust the paper so that the image for Side 1 and/or Side 2 are not skewed but aligned with each other.

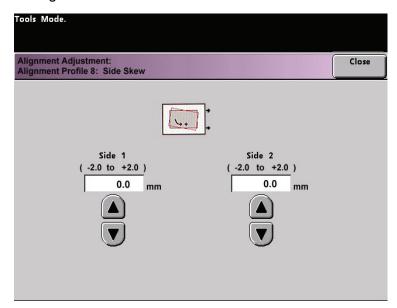

- The factory default setting is zero (0).
- The arrows on the right side of the illustration show the paper feed direction.
- The + sign, the right-curved arrow, and the red lines shows the direction the image will move on the paper when the value is increased.
- If you select a negative value (for example, -1.0 mm), the image on the paper moves toward the left.

• **FS Direction Image Magnification**: Use this feature to correct for image stretch from Side 1 to Side 2. The image may be enlarged or reduced as necessary.

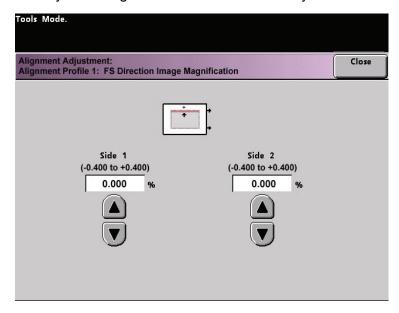

- FS stands for Fast Scan and it enlarges or reduces the image in the direction shown in the illustration above.
- The factory default setting is zero (0).
- The arrows on the right side of the illustration show the paper feed direction.
- The + sign, the up arrow, and the red line shows the direction the image will move on the paper when the value is increased.
- If you select a negative value (for example, -1.0 mm), the image on the paper moves down.

• **SS Direction Image Magnification**: Use this feature to correct for image stretch from Side 1 to Side 2. The image may be enlarged or reduced as necessary.

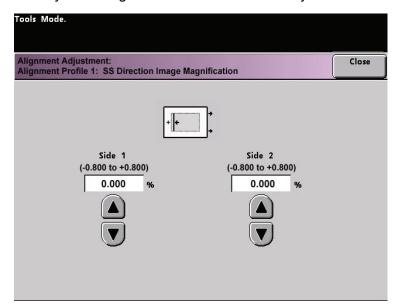

- SS stands for Slow Scan and it enlarges or reduces the image in the direction shown in the illustration above.
- The factory default setting is zero (0).
- The arrows on the right side of the illustration show the paper feed direction.
- The + sign, the left-pointing arrow, and the single, black line shows the direction the image will move on the paper when the value is increased.
- If you select a negative value (for example, -1.0 mm), the image on the paper moves toward the right.

8. Make the desired adjustments for one the Alignment Profile features (Lead Registration, Side Registration, etc.).

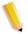

**NOTE:** It is recommended that you choose only one Alignment Profile feature until you run another set of Test Prints and evaluate the registration on that output. If you want multiple Alignment Profile features selected, individually select each feature, run Test Prints for that feature, and evaluate the output. After you determine that the output for the selected feature is acceptable, then you can select another Alignment Profile feature to adjust.

Touch the **Close** button on the appropriate screen to save the settings and return to the Alignment Profile window.

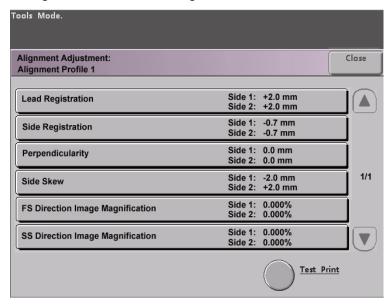

- 9. Select **Test Print** to ensure that the output is satisfactory.
  - a. Touch the 2 Sided button.

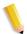

**NOTE:** If you want to check the registration for 1 Sided prints only, touch the 1 Sided button.

- b. Select **10** test prints by touching the **Up** arrow button to change the number of test prints generated.
- c. Touch the Pattern Generator button.
- d. Retrieve your output test prints from the digital press.
- e. Discard the first few prints, as inconsistency tends to be greater with these images.

- 10. Evaluate the test prints by holding your 2 Sided output at eye level near a light source. This will allow you to see the registration marks for both Side 1 and Side 2 of the output.
  - a. If you determine that the registration between Side 1 and Side 2 is significant and needs adjusting, repeat Steps 7-9 until you achieve satisfactory output. Proceed to the Step 11.
  - b. If the registration between Side 1 and Side 2 is okay, stop now and proceed to the next step.
- 11. Once your output is satisfactory, select **Close** to save these settings and return to the Alignment Adjustment window.

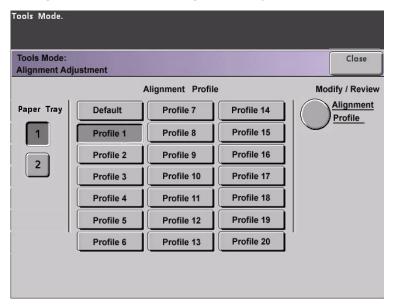

- 12. Select **Close** to save all the settings for this Alignment Profile and return to the *Machine Defaults 2* screen.
- 13. Close out of Tools Mode.

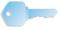

**KEY POINT:** The Alignment Profile you just created/modified is now in affect for the specific Paper Tray that you selected in the procedure. This Alignment Profile remains in affect until you reenter Tools Mode and deactivate it. To deactivate an Alignment Profile, continue to the next page.

### **Deactivating an Alignment Adjustment Profile**

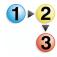

To switch off or deactivate an Alignment Profile, perform the following steps:

- 1. Reenter Tools Mode.
- 2. Select **Alignment Adjustment** from the *Machine Default 2* screen.
- Refer to your Alignment Adjustment Profile Chart where you
  recorded the selections made for the profile you want to switch
  off/deactivate.
- 4. Select the Paper Tray for the profile you want to switch off/ deactivate.

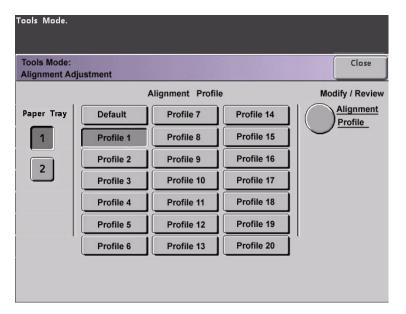

The Profile number button selected for this Alignment Profile will be selected. For example, the above illustration shows that Tray 1 is assigned Alignment Profile 1.

- 5. Touch the **Default** button. This switches off the Alignment Adjustment Profile.
  - Select Close to return to the Machine Defaults 2 screen.
- 6. Exit the Tools Mode by touching the **Close** button.

## **Finishing System Module Profile (DFA device)**

If your digital press has a third-party, Digital Finishing Architecture (DFA) device, connected, enabled, and powered on, the option entitled "Finishing System Module Profile" is displayed on the Machine Defaults 2 tab.

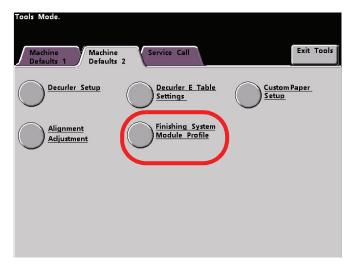

Touch the Finishing System Module Profile button to display the Profile List.

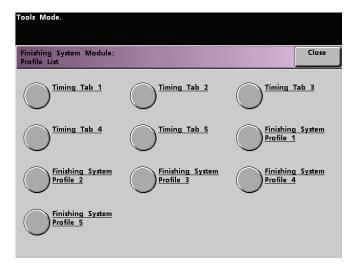

To view the settings for a Timing Tab or a Finishing System Profile, touch that button. The settings for a DFA device can only be viewed on the digital press Touch Screen. The settings are enabled on the color server connected to your digital press.

# 2. Auditron

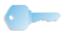

**KEY POINT:** Some features or options described in this chapter may not display or be selectable depending on the configuration of your machine.

### **Overview**

The Auditron Mode enables you to:

- · Change the Tools Mode password
- Establish a separate password for access to the Auditron Mode
- View the number of prints sent through the color server.

Use the following procedure to access the Auditron Administration screens.

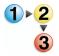

- Press the Access button on the Control Panel.
- Use the Control Panel keypad to enter the Tools Mode fivedigit password, and then touch the Enter button on the Touch Screen.
- 3. Touch the **Auditron Administration Pathway** button on the screen. The *Auditron Administration* screen appears.

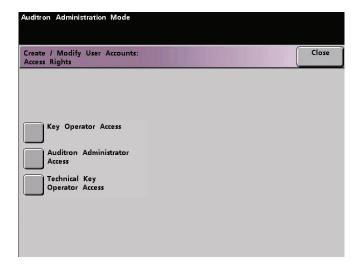

## Initialization

User Accounts are individual accounts that can be set up with print limits, color limits, a password, and copy volume limits. The *Initialization* screen allows you to reset information in User Accounts.

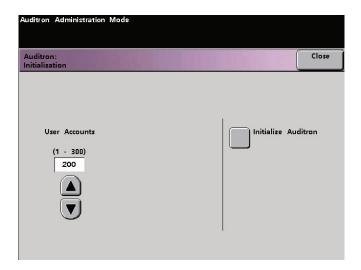

The Initialization screen allows you to:

- Select a total number of User Accounts; the maximum is 300,
- Change the number of User Accounts, or
- Reset all the User Account information and passwords.

Whenever you perform one of the above options, a confirmation screen asks if you are sure you want to initialize the Auditron:

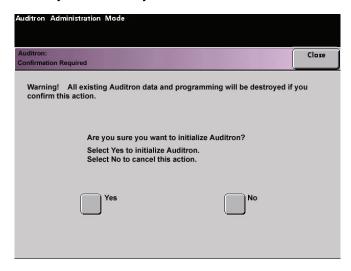

Responding with a "Yes" deletes all the established accounts, and returns the Tools Mode password to the factory default of five ones (11111).

Whether you initially setting up the Auditron, changing the total number of user accounts, or resetting the Auditron, a message appears at the top of the screen when you touch the **Close** button. This message informs you that you must Initialize the Auditron after performing one of the aforementioned functions. Touch the **Initialize Auditron** button and select "Yes" to complete the task.

## **Create/Modify User Accounts**

The Create/Modify User Accounts screen enables you to create user accounts, passwords, or review existing account privileges. You are also able to change the default password for entering the Tools Pathway and to create a new password for the Auditron Mode, if so desired.

Account 1 is reserved for the System Administrator by factory default. This account is set up with access to both Tools and Auditron. The default password is set to 11111 and can be changed by the System Administrator.

### **Creating a User Account**

Use the following procedure to create a User Account.

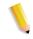

**NOTE:** To undo the last change that you made, touch the **Undo** button at the top of the screen. The last setting that you changed is returned to its previous value.

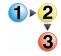

 Touch the Create/Modify User Accounts button on the Auditron Administration screen. The Create/Modify User Accounts screen appears.

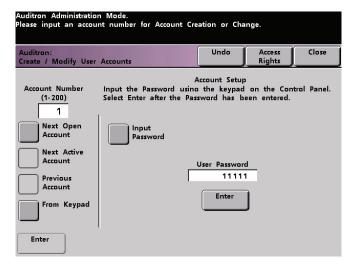

- 2. Select the next open account by doing one of the following:
  - a. Touch the From Keypad button.
    - Use the Control Panel keypad to enter the account number for this User Account.
    - Touch the Enter button on the bottom left side of the screen to save your entry; or
  - b. Simply touch the Next Open Account button.

3. Set the level of access for the individual using the account by touching the Access Rights button.

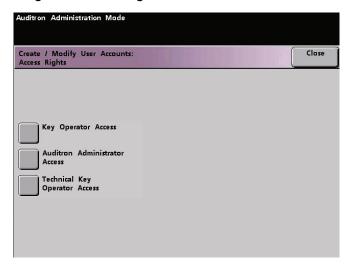

- 4. Touch one of the following buttons:
  - Key Operator Access
  - Auditron Administrator
  - Technical Key Operator Access

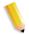

**NOTE:** The optional Technical Key Operator feature may or may not be activated with your configuration.

5. Touch the Close button to return to the Create/Modify User Accounts screen.

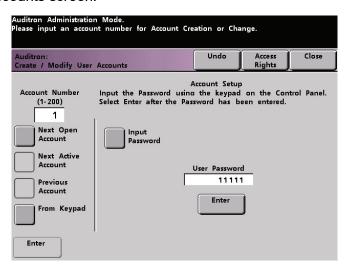

- 6. Touch the Input Password button.
  - a. Use the Control Panel keypad to enter the unique five-digit password for this account.
  - b. Touch the Enter button in the center of the screen. The password you enter is displayed in the User Password field.
- 7. Touch the Enter button in the center of the screen to enter your settings into the system.
- 8. Touch the Close button to return to the Auditron Administration screen.
- 9. Exit the Auditron Mode to activate the new settings for this User Account.

## **Modifying a User Account**

Use the following procedure to modify a User Account.

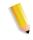

**NOTE:** To undo the last change that you made, touch the **Undo** button at the top of the screen. The last setting that you changed will be returned to its previous value.

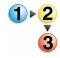

- 1. Touch the Create/Modify User Accounts button on the Auditron Administration screen. The Create/Modify User Accounts screen appears.
- 2. Review Steps 2-9 in **Creating a User Account** on for information on how to change specific settings on this screen.
- Touch the Next Open Account or Previous Account button to modify the settings for additional User Accounts. Touch the Next Active Account button to modify the settings for the next active User Account.
- 4. Touch the Close button to return to the Auditron Administration screen.
- 5. Exit the Auditron Mode to activate the new settings for this User Account.

#### **Changing the Tools Mode Password**

Use the following procedure to change the Access password for the Tools Mode.

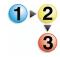

1. Touch the Create/Modify User Accounts button on the Auditron Administration screen. The Create/Modify User Accounts screen appears.

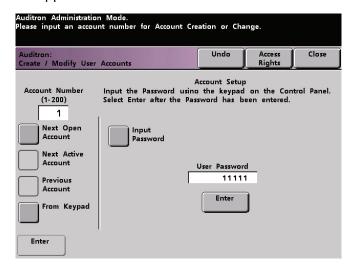

Account 1 is displayed on the next screen with the default password of five 1s (11111).

- Touch the Input Password button. Use the Control Panel keypad to enter a new password. The new password is displayed in the User Password field.
- 3. Touch Enter on the Touch Screen. The new password takes effect the next time you access the Tools Mode.

#### **Creating a Password for the Auditron Mode**

Use the following procedure to create a unique password for accessing the Auditron Mode.

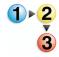

- 1. Touch the Create/Modify User Accounts button on the Auditron Administration screen. The Create/Modify User Accounts screen appears.
- 2. Touch the Next Open Account button. The number 2 is displayed in the Account Number field.
  - You can use any open account number for the Auditron Pathway password by touching the **Next Active Account** button.
- Touch the Input Password button. Use the Control Panel keypad to enter the unique five-digit password for this account. The password you enter is displayed in the User Password field.
- 4. Touch the Enter button to save your entry.

5. Touch the **Access Rights** button at the top of the screen. The *Access Rights* screen appears.

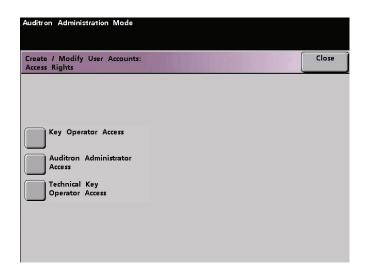

- 6. Touch the Auditron Administrator Access button.
- 7. Touch the Close button.
- 8. Touch the **Enter** button on the *Create/Modify User Accounts* screen.
- 9. Touch the **Close** button on the *Create/Modify User Accounts* screen.
- 10. Exit the Auditron Mode to activate the new password.

#### **Review Printer Job Account**

Use the *Review Printer Job Account* screen to determine the number of print jobs sent from the color server connected to your digital press.

The meters show volumes for the following copy types:

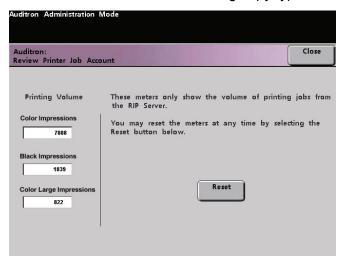

Depending on your digital press configuration, you may or may not have an additional printing volume meter on this screen.

To reset these meters to zero, touch the **Reset** button. A confirmation screen asks if you are sure you want to reset the meters.

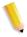

**NOTE:** Resetting these meters does not reset the meters shown on the Meters screen that is accessed through the Machine Details screen on the Touch Screen.

#### **Charts**

|                                         |                                         |                                                                  |                  |                 | E Table S       | ettings          |                 |                 |  |
|-----------------------------------------|-----------------------------------------|------------------------------------------------------------------|------------------|-----------------|-----------------|------------------|-----------------|-----------------|--|
| Paper Type                              | E Table                                 | Decurler Type                                                    | Lower<br>(10 mm) | Lower<br>(6 mm) | Lower<br>(2 mm) | Upper<br>(10 mm) | Upper<br>(6 mm) | Upper<br>(2 mm) |  |
| Single Paper Weight  Mixed Paper Weight | ☐ Type E1 ☐ Type E2 ☐ Type E3 ☐ Type E4 | Simplex: Straight  Simplex: In Reverse  Duplex: Side 1 to Side 2 | mm               | mm              | mm              | mm               | mm              | mm              |  |
|                                         | ☐ Type E5                               | Duplex: Side 2 to Side 1  Duplex Decurler                        |                  |                 |                 |                  |                 |                 |  |

- 1. Record the original, manufacturer default settings by placing a check mark in the appropriate boxes that apply for the original E Type settings, including Paper Type, E Table, and Decurler Type.
- 2. Touch the E Table Settings button (from the Decurler E Table Settings window) and then enter the number for each E Type Table Setting in the E Table Settings columns above.

|                      |                    |                                   | E Table Settings |                 |                 |                  |                 |                 |  |
|----------------------|--------------------|-----------------------------------|------------------|-----------------|-----------------|------------------|-----------------|-----------------|--|
| Paper Type           | E Table            | Decurler Type                     | Lower<br>(10 mm) | Lower<br>(6 mm) | Lower<br>(2 mm) | Upper<br>(10 mm) | Upper<br>(6 mm) | Upper<br>(2 mm) |  |
| Single Paper Weight  | ☐ Type E1☐ Type E2 | Simplex: Straight Simplex: In     |                  |                 |                 |                  |                 |                 |  |
| ☐ Mixed Paper Weight | ☐ Type E3          | Reverse  Duplex: Side 1 to Side 2 | mm               | mm              | mm              | mm               | mm              | mm              |  |
| weight               | ☐ Type E4          | Duplex: Side 2 to Side 1          |                  |                 |                 |                  |                 |                 |  |
|                      | ☐ Type E6          | Decurler                          |                  |                 |                 |                  |                 |                 |  |

<sup>1.</sup> Record the original, manufacturer default settings by placing a check mark in the appropriate boxes that apply for the original E Type settings, including Paper Type, E Table, and Decurler Type.

<sup>2.</sup> Touch the E Table Settings button (from the Decurler E Table Settings window) and then enter the number for each E Type Table Setting in the E Table Settings columns above.

|                     |                    |                               | E Table Settings |                 |                 |                  |                 |                 |  |  |
|---------------------|--------------------|-------------------------------|------------------|-----------------|-----------------|------------------|-----------------|-----------------|--|--|
| Paper Type          | E Table            | Decurler Type                 | Lower<br>(10 mm) | Lower<br>(6 mm) | Lower<br>(2 mm) | Upper<br>(10 mm) | Upper<br>(6 mm) | Upper<br>(2 mm) |  |  |
| Single Paper Weight | ☐ Type E1☐ Type E2 | Simplex: Straight Simplex: In |                  |                 |                 |                  |                 |                 |  |  |
| ☐ Mixed Paper       | ☐ Type E3          | Reverse  Duplex:              | mm               | mm              | mm              | mm               | mm              | mm              |  |  |
| Weight              | ☐ Type E4          | Side 1 to Side<br>2           |                  |                 |                 |                  |                 |                 |  |  |
|                     | ☐ Type E5          | Duplex: Side 2 to Side        |                  |                 |                 |                  |                 |                 |  |  |
|                     | ☐ Type E6          | Duplex Decurler               |                  |                 |                 |                  |                 |                 |  |  |

- 1. Record the original, manufacturer default settings by placing a check mark in the appropriate boxes that apply for the original E Type settings, including Paper Type, E Table, and Decurler Type.
- 2. Touch the E Table Settings button (from the Decurler E Table Settings window) and then enter the number for each E Type Table Setting in the E Table Settings columns above.

|                     |                    |                               |                  | E Table Settings |                 |                  |                 |                 |  |  |
|---------------------|--------------------|-------------------------------|------------------|------------------|-----------------|------------------|-----------------|-----------------|--|--|
| Paper Type          | E Table            | Decurler Type                 | Lower<br>(10 mm) | Lower<br>(6 mm)  | Lower<br>(2 mm) | Upper<br>(10 mm) | Upper<br>(6 mm) | Upper<br>(2 mm) |  |  |
| Single Paper Weight | ☐ Type E1☐ Type E2 | Simplex: Straight Simplex: In |                  |                  |                 |                  |                 |                 |  |  |
| ☐ Mixed             | ☐ Type E3          | Reverse  Duplex: Side         | mm               | mm               | mm              | mm               | mm              | mm              |  |  |
| Paper<br>Weight     | ☐ Type E4          | 1 to<br>Side 2                |                  |                  |                 |                  |                 |                 |  |  |
|                     | ☐ Type E5          | Duplex: Side 2 to Side 1      |                  |                  |                 |                  |                 |                 |  |  |
|                     | ☐ Type E6          | Duplex Decurler               |                  |                  |                 |                  |                 |                 |  |  |

- 1. Record the original, manufacturer default settings by placing a check mark in the appropriate boxes that apply for the original E Type settings, including Paper Type, E Table, and Decurler Type.
- 2. Touch the E Table Settings button (from the Decurler E Table Settings window) and then enter the number for each E Type Table Setting in the E Table Settings columns above.

|                     |                    |                                 |                  | E Table Settings |                 |                  |                 |                 |  |  |  |
|---------------------|--------------------|---------------------------------|------------------|------------------|-----------------|------------------|-----------------|-----------------|--|--|--|
| Paper Type          | E Table            | Decurler Type                   | Lower<br>(10 mm) | Lower<br>(6 mm)  | Lower<br>(2 mm) | Upper<br>(10 mm) | Upper<br>(6 mm) | Upper<br>(2 mm) |  |  |  |
| Single Paper Weight | ☐ Type E1☐ Type E2 | Simplex: Straight Simplex: In   |                  |                  |                 |                  |                 |                 |  |  |  |
| ☐ Mixed Paper       | ☐ Type E3          | Reverse  Duplex: Side 1 to Side | mm               | mm               | mm              | mm               | mm              | mm              |  |  |  |
| Weight              | ☐ Type E4          | 2 Duplex:                       |                  |                  |                 |                  |                 |                 |  |  |  |
|                     | ☐ Type E5          | Side 2 to Side                  |                  |                  |                 |                  |                 |                 |  |  |  |
|                     | ☐ Type E6          | Duplex Decurler                 |                  |                  |                 |                  |                 |                 |  |  |  |

- 1. Record the original, manufacturer default settings by placing a check mark in the appropriate boxes that apply for the original E Type settings, including Paper Type, E Table, and Decurler Type.
- 2. Touch the E Table Settings button (from the Decurler E Table Settings window) and then enter the number for each E Type Table Setting in the E Table Settings columns above.

|                     |                    |                               | E Table Settings |                 |                 |                  |                 |                 |  |  |
|---------------------|--------------------|-------------------------------|------------------|-----------------|-----------------|------------------|-----------------|-----------------|--|--|
| Paper Type          | E Table            | Decurler Type                 | Lower<br>(10 mm) | Lower<br>(6 mm) | Lower<br>(2 mm) | Upper<br>(10 mm) | Upper<br>(6 mm) | Upper<br>(2 mm) |  |  |
| Single Paper Weight | ☐ Type E1☐ Type E2 | Simplex: Straight Simplex: In |                  |                 |                 |                  |                 |                 |  |  |
| ☐ Mixed Paper       | □ Туре Е3          | Reverse  Duplex: Side         | mm               | mm              | mm              | mm               | mm              | mm              |  |  |
| Weight              | ☐ Type E4          | 1 to Side 2                   |                  |                 |                 |                  |                 |                 |  |  |
|                     | ☐ Type E5          | Duplex: Side 2 to Side 1      |                  |                 |                 |                  |                 |                 |  |  |
|                     | ☐ Type E6          | Duplex Decurler               |                  |                 |                 |                  |                 |                 |  |  |

- 1. Record the original, manufacturer default settings by placing a check mark in the appropriate boxes that apply for the original E Type settings, including Paper Type, E Table, and Decurler Type.
- 2. Touch the E Table Settings button (from the Decurler E Table Settings window) and then enter the number for each E Type Table Setting in the E Table Settings columns above.

|            | Custom Profile 1                   |                                     |           |                                   |                         |                                      |            |                              |  |
|------------|------------------------------------|-------------------------------------|-----------|-----------------------------------|-------------------------|--------------------------------------|------------|------------------------------|--|
| Paper      |                                    | Custom Paper Adjustment             |           |                                   |                         |                                      |            | Alignment<br>Adjustment      |  |
| Tray #     | Paper Type Switch                  | Base Range of Paper Type            | 2nd BTB   | Decurler<br>Penetration<br>Amount | Aligner NIP<br>Pressure | Air Assist<br>Operation<br>Selection | Alignme    | er to<br>nt Profile<br>nber: |  |
| □ 1        | ☐ Off                              | ☐ 60-80 g/m² Uncoated               | ☐ Side 1: | ☐ Auto                            | ☐ (-30 to               | ☐ Auto                               | Defau      | lt                           |  |
|            | ☐ 60-80 g/m <sup>2</sup> Uncoated  | ☐ 81-105 g/m² Uncoated              | (50-150%) | Type A                            | +30)                    | ☐ Do Not                             | <b>1</b>   | <b>□</b> 2                   |  |
|            | ☐ 81-105 g/m <sup>2</sup> Uncoated | ☐ 106-135 g/m² Uncoated             |           | <b>□</b> Туре В                   |                         | Operate                              | <b>□</b> 3 | <b>4</b>                     |  |
|            | ☐ 106-135 g/m² Uncoated            | ☐ 136-186 g/m² Uncoated             |           | ☐ Type C                          |                         | ☐ Operate                            | <b></b> 5  | <b></b> 6                    |  |
| <b>2</b>   | ☐ 136-186 g/m² Uncoated            | ☐ 187-220 g/m <sup>2</sup> Uncoated | %         | ☐ Type D                          |                         |                                      | <b></b> 7  | □ 8                          |  |
|            | ☐ 187-220 g/m² Uncoated            | 221-300 g/m <sup>2</sup> Uncoated   |           | ☐ Type E1                         | Pulse                   |                                      | <b></b> 9  | <b>1</b> 0                   |  |
|            | 221-300 g/m <sup>2</sup> Uncoated  | Go-80 g/m <sup>2</sup> Coated       | ☐ Side 2: | ☐ Type E2                         | i dioc                  |                                      | <b>1</b> 1 | <b>1</b> 2                   |  |
|            | ☐ Transparency                     | ☐ 81-105 g/m <sup>2</sup> Coated    | (50-150%) | ☐ Type E3                         |                         |                                      | <b>1</b> 3 | <b>1</b> 4                   |  |
| <b>□</b> 3 | Go-80 g/m <sup>2</sup> Coated      | ☐ 106-135 g/m <sup>2</sup> Coated   |           | ☐ Type E4                         |                         |                                      | <b>1</b> 5 | <b>1</b> 6                   |  |
|            | ☐ 81-105 g/m <sup>2</sup> Coated   | ☐ 136-186 g/m <sup>2</sup> Coated   |           | ☐ Type E5                         |                         |                                      | <b>1</b> 7 | <b>1</b> 8                   |  |
|            | ☐ 106-135 g/m <sup>2</sup> Coated  | ☐ 187-220 g/m <sup>2</sup> Coated   | %         | ☐ Type E6                         |                         |                                      | <b>1</b> 9 | <b>2</b> 0                   |  |
|            | ☐ 136-186 g/m <sup>2</sup> Coated  | 221-300 g/m <sup>2</sup> Coated     |           |                                   |                         |                                      |            |                              |  |
| <b>4</b>   | ☐ 187-220 g/m <sup>2</sup> Coated  |                                     |           |                                   |                         |                                      |            |                              |  |
|            | 221-300 g/m <sup>2</sup> Coated    |                                     |           |                                   |                         |                                      |            |                              |  |

When making selections for your Custom Paper Profile, place a check mark in the appropriate boxes that apply for the settings you select, and where applicable, enter the number you choose for that setting.

|            | Custom Profile 2                    |                                     |           |                                   |                         |                                      |            |                              |  |
|------------|-------------------------------------|-------------------------------------|-----------|-----------------------------------|-------------------------|--------------------------------------|------------|------------------------------|--|
| Paper      |                                     | Custom Paper Adjustment             |           |                                   |                         |                                      |            | Alignment<br>Adjustment      |  |
| Tray #     | Paper Type Switch                   | Base Range of Paper Type            | 2nd BTB   | Decurler<br>Penetration<br>Amount | Aligner NIP<br>Pressure | Air Assist<br>Operation<br>Selection | Alignme    | er to<br>nt Profile<br>nber: |  |
| <b>□</b> 1 | ☐ Off                               | Geo-80 g/m <sup>2</sup> Uncoated    | Side 1:   | ☐ Auto                            | (-30 to                 | ☐ Auto                               | ☐ Defau    |                              |  |
|            | 60-80 g/m <sup>2</sup> Uncoated     | ■ 81-105 g/m <sup>2</sup> Uncoated  | (50-150%) | Type A                            | +30)                    | Do Not                               | <b>1</b>   | <b>□</b> 2                   |  |
|            | B1-105 g/m <sup>2</sup> Uncoated    | 106-135 g/m <sup>2</sup> Uncoated   |           | Type B                            |                         | Operate                              | <b>□</b> 3 | <b>4</b>                     |  |
|            | 106-135 g/m <sup>2</sup> Uncoated   | 136-186 g/m <sup>2</sup> Uncoated   |           | ☐ Type C                          |                         | ☐ Operate                            | <b></b> 5  | <b></b> 6                    |  |
| <b>2</b>   | 136-186 g/m <sup>2</sup> Uncoated   | ☐ 187-220 g/m <sup>2</sup> Uncoated | %         | ☐ Type D                          |                         |                                      | <b>1</b> 7 | □ 8                          |  |
|            | ☐ 187-220 g/m <sup>2</sup> Uncoated | ☐ 221-300 g/m <sup>2</sup> Uncoated |           | ☐ Type E1                         | Pulse                   |                                      | <b>9</b>   | <b>1</b> 0                   |  |
|            | 221-300 g/m <sup>2</sup> Uncoated   | Go-80 g/m <sup>2</sup> Coated       | ☐ Side 2: | ☐ Type E2                         |                         |                                      | <b>1</b> 1 | <b>1</b> 2                   |  |
|            | ☐ Transparency                      | ☐ 81-105 g/m <sup>2</sup> Coated    | (50-150%) | ☐ Type E3                         |                         |                                      | <b>1</b> 3 | <b>1</b> 4                   |  |
| <b>□</b> 3 | Go-80 g/m <sup>2</sup> Coated       | ☐ 106-135 g/m <sup>2</sup> Coated   |           | ☐ Type E4                         |                         |                                      | <b>1</b> 5 | <b>1</b> 6                   |  |
|            | ☐ 81-105 g/m <sup>2</sup> Coated    | ☐ 136-186 g/m <sup>2</sup> Coated   |           | Type E5                           |                         |                                      | <b>1</b> 7 | <b>1</b> 8                   |  |
|            | ☐ 106-135 g/m <sup>2</sup> Coated   | ☐ 187-220 g/m <sup>2</sup> Coated   | %         | ☐ Type E6                         |                         |                                      | <b>1</b> 9 | <b>2</b> 0                   |  |
|            | ☐ 136-186 g/m <sup>2</sup> Coated   | 221-300 g/m <sup>2</sup> Coated     |           |                                   |                         |                                      |            |                              |  |
| <b>4</b>   | ☐ 187-220 g/m <sup>2</sup> Coated   |                                     |           |                                   |                         |                                      |            |                              |  |
|            | 221-300 g/m <sup>2</sup> Coated     |                                     |           |                                   |                         |                                      |            |                              |  |

When making selections for your Custom Paper Profile, place a check mark in the appropriate boxes that apply for the settings you select, and where applicable, enter the number you choose for that setting.

|                                                           | Custom Profile                                                                                                    |                                                                                                    |                                      |                                                                                  |                         |                                      |                                                                                                    |  |  |
|-----------------------------------------------------------|----------------------------------------------------------------------------------------------------|----------------------------------------------------------------------------------------------------|--------------------------------------|----------------------------------------------------------------------------------|-------------------------|--------------------------------------|----------------------------------------------------------------------------------------------------|--|--|
| Paper                                                     |                                                                                                    |                                                                                                    | Alignment<br>Adjustment              |                                                                                  |                         |                                      |                                                                                                    |  |  |
| Tray #                                                    | Paper Type Switch                                                                                                    | Base Range of Paper Type                                                                                                    | 2nd BTB                              | Decurler<br>Penetration<br>Amount                                                | Aligner NIP<br>Pressure | Air Assist<br>Operation<br>Selection | Refer to<br>Alignment Profile<br>Number:                                                             |  |  |
| <ul><li>□ 1</li><li>□ 2</li><li>□ 3</li><li>□ 4</li></ul> | ☐ Off ☐ 60-80 g/m² Uncoated ☐ 81-105 g/m² Uncoated ☐ 106-135 g/m² Uncoated ☐ 136-186 g/m² Uncoated ☐ 187-220 g/m² Uncoated ☐ 221-300 g/m² Uncoated ☐ Transparency ☐ 60-80 g/m² Coated ☐ 106-135 g/m² Coated ☐ 136-186 g/m² Coated ☐ 136-186 g/m² Coated ☐ 187-220 g/m² Coated ☐ 221-300 g/m² Coated ☐ 221-300 g/m² Coated | ☐ 60-80 g/m² Uncoated ☐ 81-105 g/m² Uncoated ☐ 106-135 g/m² Uncoated ☐ 136-186 g/m² Uncoated ☐ 187-220 g/m² Uncoated ☐ 221-300 g/m² Uncoated ☐ 60-80 g/m² Coated ☐ 81-105 g/m² Coated ☐ 106-135 g/m² Coated ☐ 136-186 g/m² Coated ☐ 137-220 g/m² Coated ☐ 121-300 g/m² Coated ☐ 221-300 g/m² Coated | Side 1: (50-150%)  Side 2: (50-150%) | Auto Type A Type B Type C Type D Type E1 Type E2 Type E3 Type E4 Type E5 Type E5 | (-30 to +30)  Pulse     | □ Auto □ Do Not Operate □ Operate    | □ Default □ 1 □ 2 □ 3 □ 4 □ 5 □ 6 □ 7 □ 8 □ 9 □ 10 □ 11 □ 12 □ 13 □ 14 □ 15 □ 16 □ 17 □ 18 □ 19 □ 20 |  |  |

When making selections for your Custom Paper Profile, enter the Customer Profile number. Place a check mark in the appropriate boxes that apply for the settings you select, and where applicable, enter the number you choose for those settings.

|                   | Custom Profile                                                                                                    |                                                                                                    |                                                        |                                                                                          |                         |                                      |                                                               |  |  |
|-------------------|----------------------------------------------------------------------------------------------------|----------------------------------------------------------------------------------------------------|--------------------------------------------------------|------------------------------------------------------------------------------------------|-------------------------|--------------------------------------|---------------------------------------------------------------|--|--|
| Paper             | Danier Terra Ociáni                                                                                                    |                                                                                                    | Alignment<br>Adjustment                                |                                                                                          |                         |                                      |                                                               |  |  |
| Tray #            | Paper Type Switch                                                                                                    | Base Range of Paper Type                                                                                                    | 2nd BTB                                                | Decurler<br>Penetration<br>Amount                                                        | Aligner NIP<br>Pressure | Air Assist<br>Operation<br>Selection | Refer to<br>Alignment Profile<br>Number:                      |  |  |
| □ 1<br>□ 2<br>□ 3 | ☐ Off ☐ 60-80 g/m² Uncoated ☐ 81-105 g/m² Uncoated ☐ 106-135 g/m² Uncoated ☐ 136-186 g/m² Uncoated ☐ 187-220 g/m² Uncoated ☐ 221-300 g/m² Uncoated ☐ Transparency ☐ 60-80 g/m² Coated ☐ 106-135 g/m² Coated ☐ 136-186 g/m² Coated ☐ 137-220 g/m² Coated ☐ 137-220 g/m² Coated ☐ 221-300 g/m² Coated | □ 60-80 g/m² Uncoated □ 81-105 g/m² Uncoated □ 106-135 g/m² Uncoated □ 136-186 g/m² Uncoated □ 187-220 g/m² Uncoated □ 221-300 g/m² Uncoated □ 60-80 g/m² Coated □ 81-105 g/m² Coated □ 106-135 g/m² Coated □ 136-186 g/m² Coated □ 187-220 g/m² Coated □ 1221-300 g/m² Coated | Side 1: (50-150%)  ——————————————————————————————————— | Auto Type A Type B Type C Type D Type E1 Type E2 Type E3 Type E3 Type E4 Type E5 Type E5 | (-30 to +30)            | ☐ Auto ☐ Do Not Operate ☐ Operate    | Default  1 2 3 4 5 V 6 7 8 9 10 11 12 13 14 15 16 17 18 19 20 |  |  |

When making selections for your Custom Paper Profile, enter the Customer Profile number. Place a check mark in the appropriate boxes that apply for the settings you select, and where applicable, enter the number you choose for those settings.

|                           | Alignment Profile 1       |                           |                           |                                  |                                  |  |  |  |  |  |
|---------------------------|---------------------------|---------------------------|---------------------------|----------------------------------|----------------------------------|--|--|--|--|--|
| Lead<br>Registration      | ☐ Side Registration       | ☐ Perpendicularity        | ☐ Side Skew               | FS Direction Image Magnification | SS Direction Image Magnification |  |  |  |  |  |
| Side 1:<br>(-2.0 to +2.0) | Side 1:<br>(-2.0 to +2.0) | Side 1:<br>(-1.2 to +1.2) | Side 1:<br>(-2.0 to +2.0) | Side 1:<br>(-0.400 to +0.400)    | Side 1:<br>(-0.400 to +0.400)    |  |  |  |  |  |
| mm                        | mm                        | mm                        | mm                        | %                                | %                                |  |  |  |  |  |
| Side 2:<br>(-2.0 to +2.0) | Side 2:<br>(-2.0 to +2.0) | Side 2:<br>(-1.2 to +1.2) | Side 2:<br>(-2.0 to +2.0) | Side 2:<br>(-0.400 to +0.400)    | Side 2:<br>(-0.400 to +0.400)    |  |  |  |  |  |
| mm                        | mm                        | mm                        | mm                        | %                                | %                                |  |  |  |  |  |

When making selections for your Alignment Adjustment Profile, place a check mark in the appropriate boxes that apply for the settings you select, and where applicable, enter the number you choose for the selected settings.

|                           | Alignment Profile 2       |                           |                           |                                  |                                  |  |  |  |  |
|---------------------------|---------------------------|---------------------------|---------------------------|----------------------------------|----------------------------------|--|--|--|--|
| Lead<br>Registration      | ☐ Side Registration       | ☐ Perpendicularity        | ☐ Side Skew               | FS Direction Image Magnification | SS Direction Image Magnification |  |  |  |  |
| Side 1:<br>(-2.0 to +2.0) | Side 1:<br>(-2.0 to +2.0) | Side 1:<br>(-1.2 to +1.2) | Side 1:<br>(-2.0 to +2.0) | Side 1:<br>(-0.400 to +0.400)    | Side 1:<br>(-0.400 to +0.400)    |  |  |  |  |
| mm                        | mm                        | mm                        | mm                        | %                                | %                                |  |  |  |  |
| Side 2:<br>(-2.0 to +2.0) | Side 2:<br>(-2.0 to +2.0) | Side 2:<br>(-1.2 to +1.2) | Side 2:<br>(-2.0 to +2.0) | Side 2:<br>(-0.400 to +0.400)    | Side 2:<br>(-0.400 to +0.400)    |  |  |  |  |
| mm                        | mm                        | mm                        | mm                        | %                                | %                                |  |  |  |  |

When making selections for your Alignment Adjustment Profile, place a check mark in the appropriate boxes that apply for the settings you select, and where applicable, enter the number you choose for the selected settings.

| Alignment Profile         |                           |                           |                           |                                  |                                  |  |  |  |
|---------------------------|---------------------------|---------------------------|---------------------------|----------------------------------|----------------------------------|--|--|--|
| Lead<br>Registration      | ☐ Side Registration       | ☐ Perpendicularity        | ☐ Side Skew               | FS Direction Image Magnification | SS Direction Image Magnification |  |  |  |
| Side 1:<br>(-2.0 to +2.0) | Side 1:<br>(-2.0 to +2.0) | Side 1:<br>(-1.2 to +1.2) | Side 1:<br>(-2.0 to +2.0) | Side 1:<br>(-0.400 to +0.400)    | Side 1:<br>(-0.400 to +0.400)    |  |  |  |
| mm                        | mm                        | mm                        | mm                        | %                                | %                                |  |  |  |
| Side 2:<br>(-2.0 to +2.0) | Side 2:<br>(-2.0 to +2.0) | Side 2:<br>(-1.2 to +1.2) | Side 2:<br>(-2.0 to +2.0) | Side 2:<br>(-0.400 to +0.400)    | Side 2:<br>(-0.400 to +0.400)    |  |  |  |
| mm                        | mm                        | mm                        | mm                        | %                                | %                                |  |  |  |

When making selections for your Alignment Adjustment Profile, enter the Alignment Profile Number. Place a check mark in the appropriate boxes that apply for the settings you select, and where applicable, enter the number you choose for the selected settings.

| Alignment Profile         |                           |                           |                           |                                  |                                  |  |  |  |
|---------------------------|---------------------------|---------------------------|---------------------------|----------------------------------|----------------------------------|--|--|--|
| Lead<br>Registration      | ☐ Side Registration       | ☐ Perpendicularity        | ☐ Side Skew               | FS Direction Image Magnification | SS Direction Image Magnification |  |  |  |
| Side 1:<br>(-2.0 to +2.0) | Side 1:<br>(-2.0 to +2.0) | Side 1:<br>(-1.2 to +1.2) | Side 1:<br>(-2.0 to +2.0) | Side 1:<br>(-0.400 to +0.400)    | Side 1:<br>(-0.400 to +0.400)    |  |  |  |
| mm                        | mm                        | mm                        | mm                        | %                                | %                                |  |  |  |
| Side 2:<br>(-2.0 to +2.0) | Side 2:<br>(-2.0 to +2.0) | Side 2:<br>(-1.2 to +1.2) | Side 2:<br>(-2.0 to +2.0) | Side 2:<br>(-0.400 to +0.400)    | Side 2:<br>(-0.400 to +0.400)    |  |  |  |
| mm                        | mm                        | mm                        | mm                        | %                                | %                                |  |  |  |

When making selections for your Alignment Adjustment Profile, enter the Alignment Profile Number. Place a check mark in the appropriate boxes that apply for the settings you select, and where applicable, enter the number you choose for the selected settings.

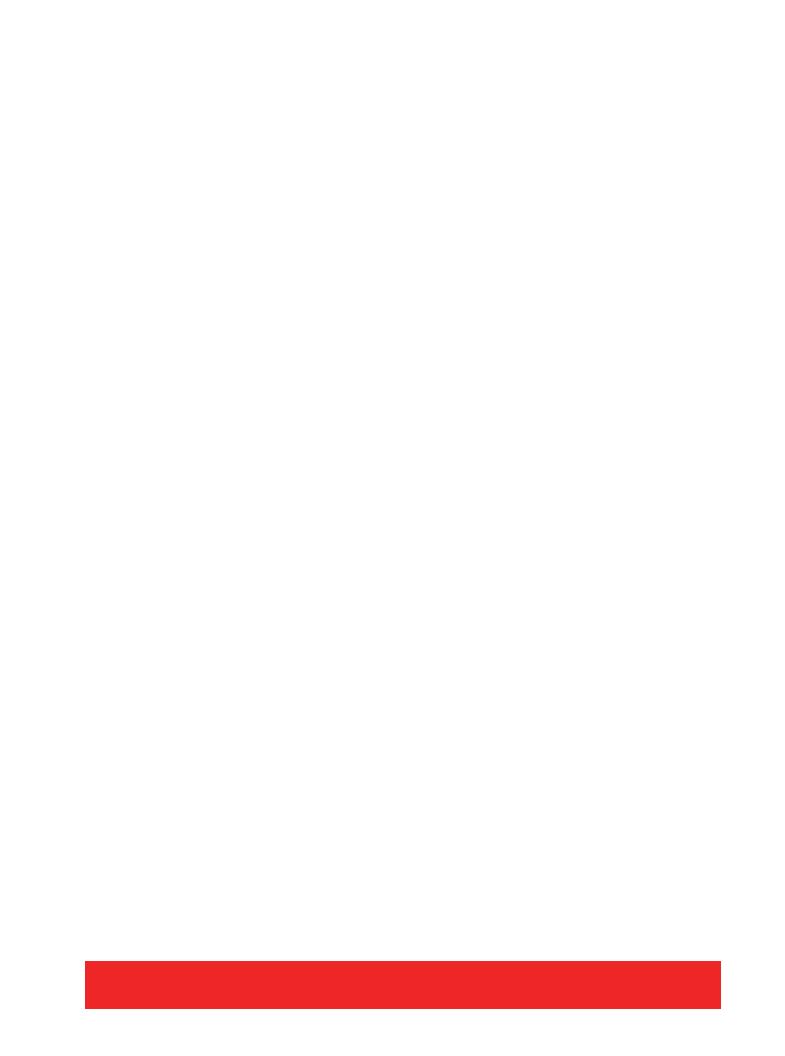